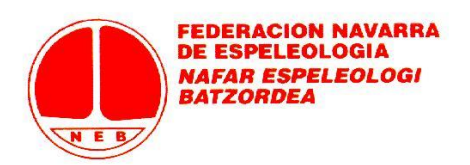

## **MANUAL DE USO**

# **APLICACIÓN DE LICENCIAS**

# **FEDERACIÓN NAVARRA DE ESPELEOLOGÍA**

# **CLUBES / GRUPOS DE INDEPENDIENTES**

La aplicación permite federarse de forma individual (ver manual de tramitación individual) o en grupo, bien a través de un club de espeleología o como un grupo de independientes (donde una persona ejerce de representante o gestor en la tramitación de las licencias de un grupo de amigos, por ejemplo). A efectos federativos los federados en grupo serán considerados deportistas independientes: solo son grupo para la tramitación de licencias (con objeto de evitar tramitaciones individuales a aquellos colectivos o grupos que no son un club de espeleología propiamente dicho pero que desean encargar la solicitud de licencias a una persona del grupo).

Para poder federar como club o como grupo de independientes **por primera vez**, hay que enviar a Federación [\(licencias@servicioscomunes.com\)](mailto:licencias@servicioscomunes.com) el documento de alta de club o grupo independiente de la temporada en curso, para que la Federación gestione el alta en el sistema como club o grupo independiente. Los clubes de espeleología o grupos de independientes que gestionaron licencias en 2023 ya están dados de alta en el sistema y no tienen que enviar nada a Federación (simplemente deben subir el alta de club o grupo independiente de la temporada que, como vamos a ver, nos va a pedir el programa nada más entrar en nuestra página de club o grupo de independientes).

El funcionamiento de la aplicación es exactamente igual para clubes de espeleología y para grupos de independientes, por lo que las instrucciones que se detallan a continuación sirven para ambos tipos de tramitación en grupo.

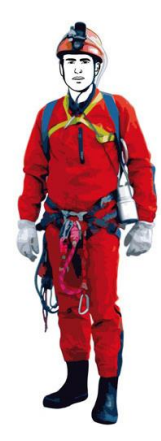

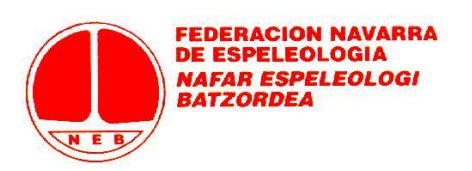

## **1) Página de Acceso**

La página de acceso para e[s https://fnespeleo.licenciasdeportivas.com/](https://fnespeleo.licenciasdeportivas.com/)

Tanto Clubes como Grupos de Independientes deben elegir la opción "Club" del desplegable. Si no recordáis vuestra contraseña, tenéis que introducir el correo electrónico que hay asociado en la Federación a vuestro club o grupo de independientes (si tenéis dudas sobre cuál es o queréis cambiarlo no tenéis más que mandar un mail a [licencias@servicioscomunes.com\)](mailto:licencias@servicioscomunes.com) y pulsar en "He olvidado mi contraseña". En ese momento, y en esa dirección de correo electrónico recibiréis instrucciones para crear nuevamente vuestra contraseña (mensaje "No-Reply" desde la plataforma Rockthesport).

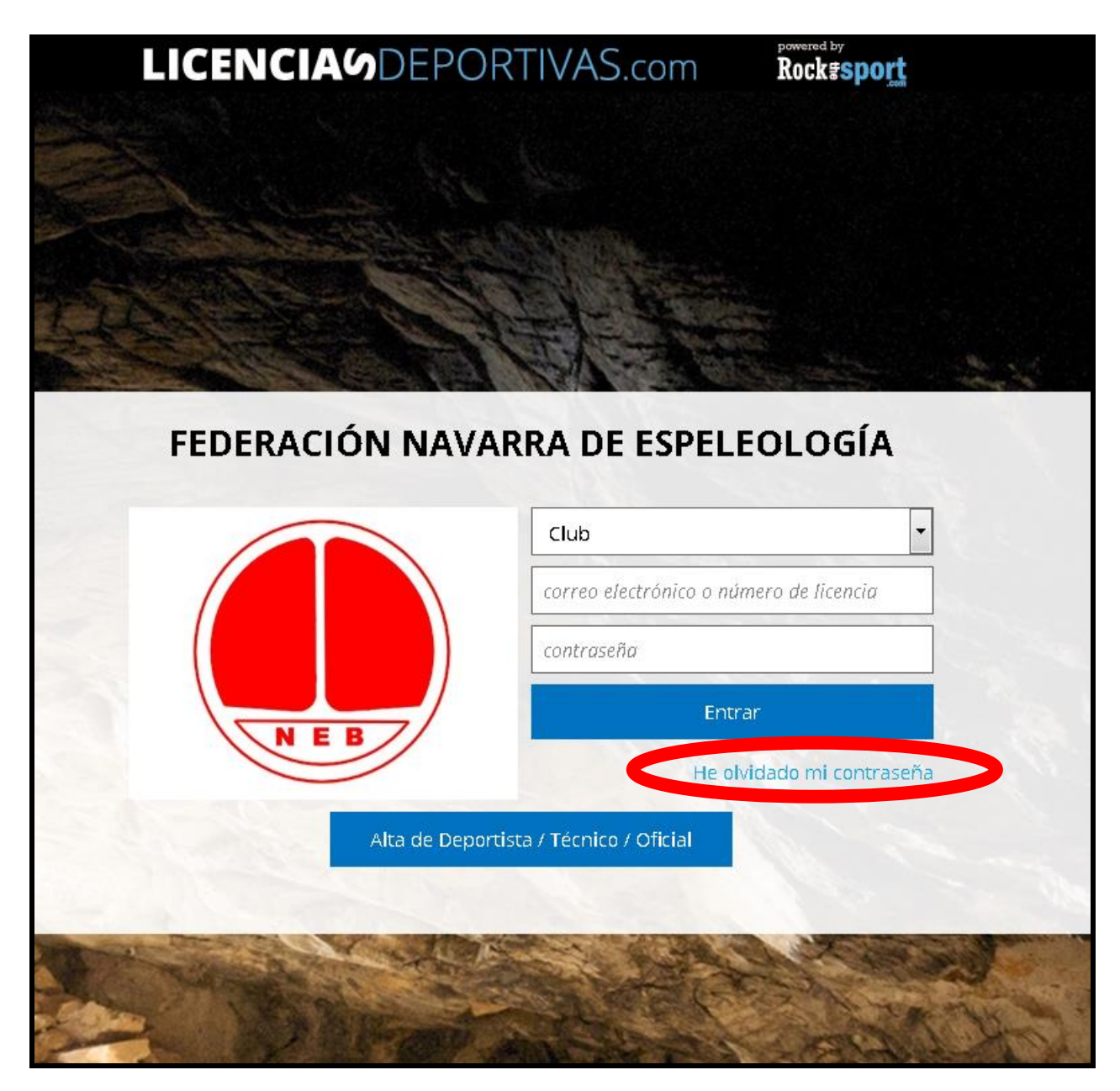

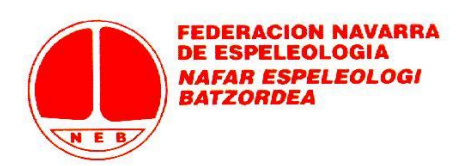

Si ya sabéis la contraseña o la habéis vuelto a generar, no tenéis más que introducir el mail, la contraseña y pulsar en "Entrar".

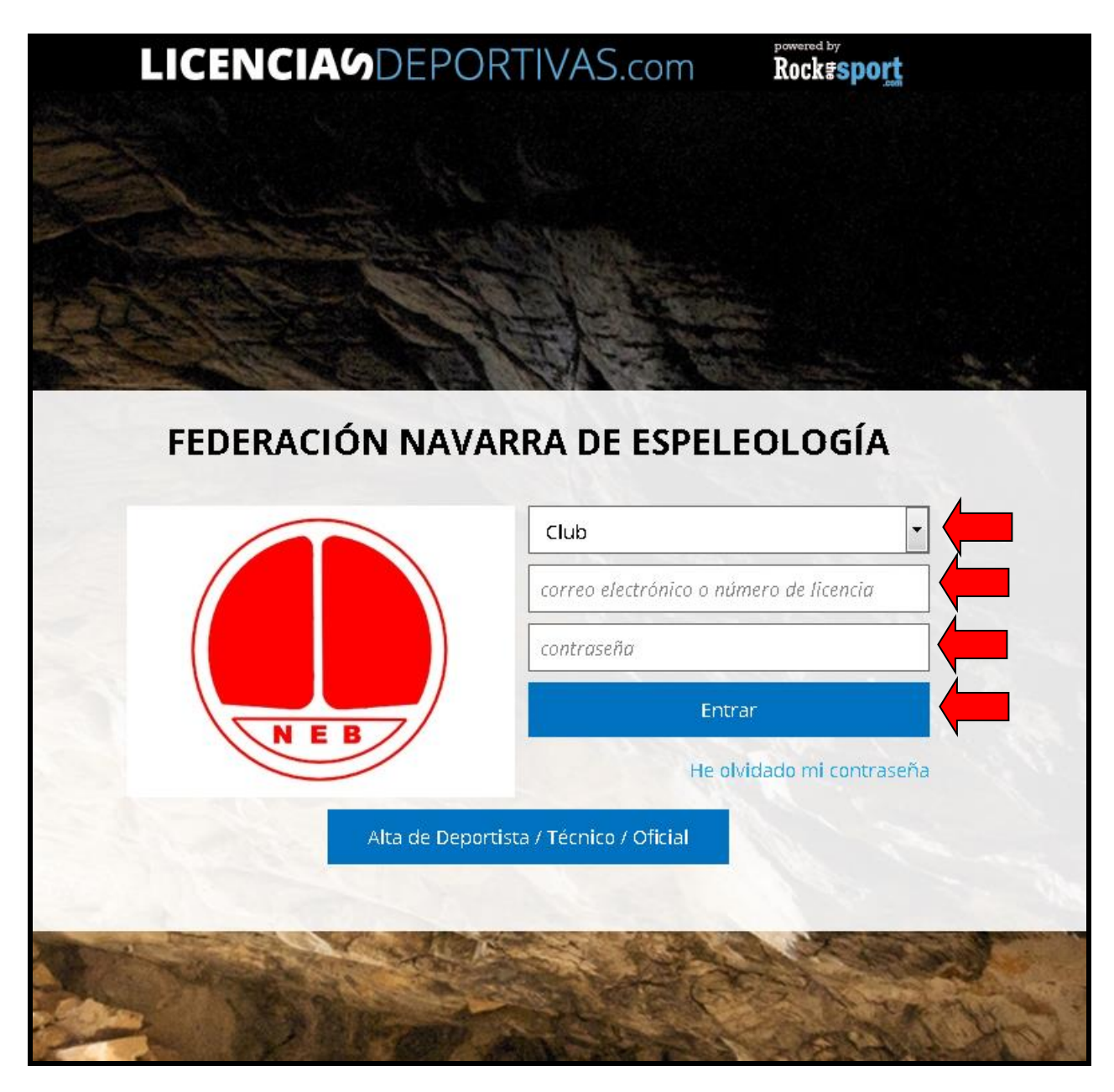

Obviad el botón de "Alta de Deportista / Técnico / Oficial": es para tramitaciones de personas individuales, no para solicitudes de clubes o grupos de independientes.

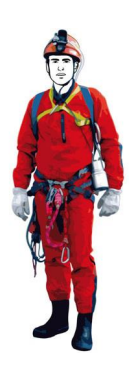

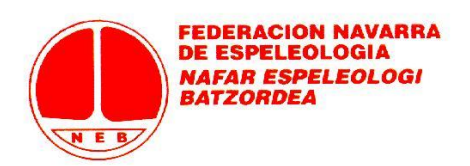

### **2) Aplicación de licencias**

Una vez dentro de la aplicación, veréis la pantalla de acceso, con cuatro pestañas: Contactos, Tramitaciones, Facturas y Configuración. Antes de nada, debéis ir al enlace "rellenar datos mínimos" para completar algún dato del club o grupo independiente que falte de incluir y sea obligatorio (los clubes o grupos que ya completasteis todo la temporada pasada no tendréis que volver a hacerlo).

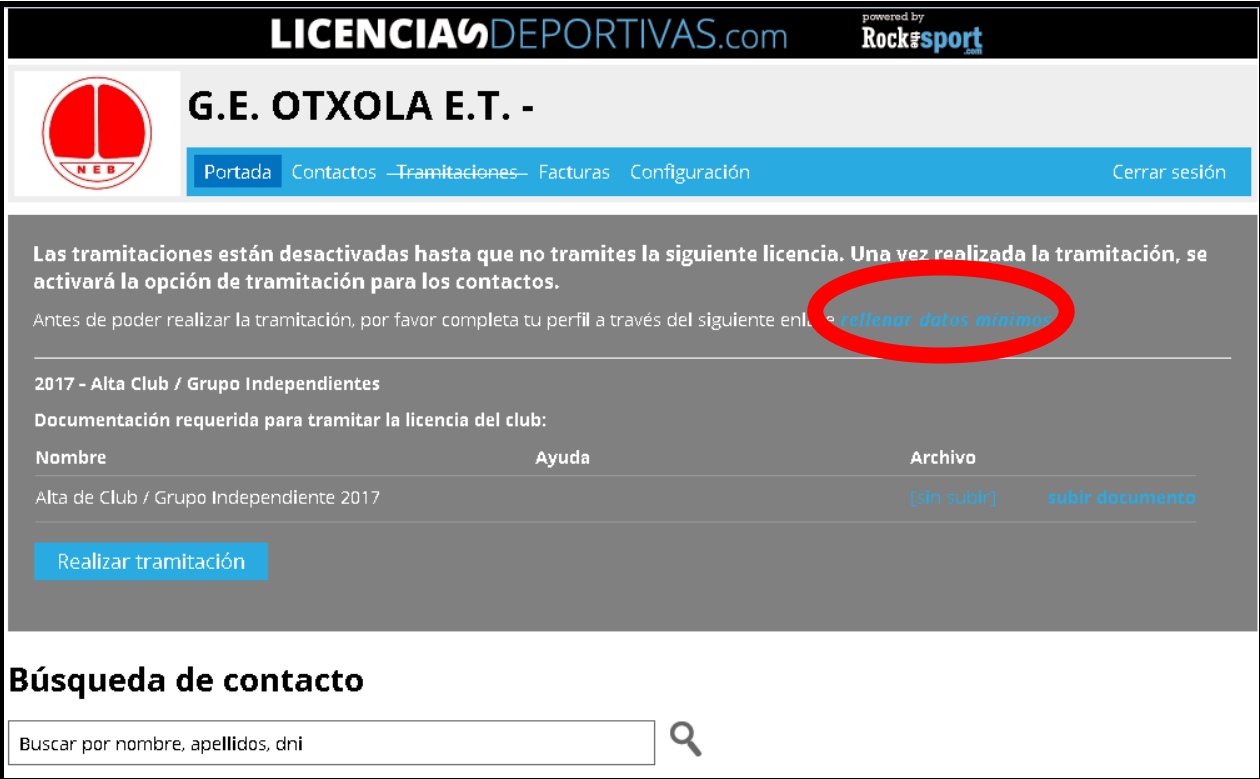

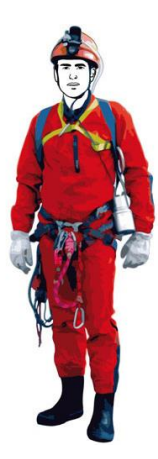

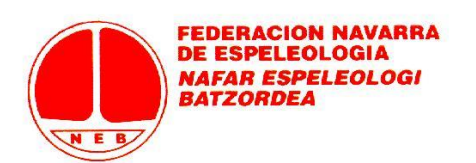

La pestaña "Tramitaciones" no estará activa hasta que tramitéis el alta de club o grupo de independientes y la Federación la valide. Para ello, no tenéis más que subir al programa el archivo completado y firmado pulsando en "subir documento". Se acaba el trámite de solicitud de licencia de club haciendo clic en "Realizar tramitación".

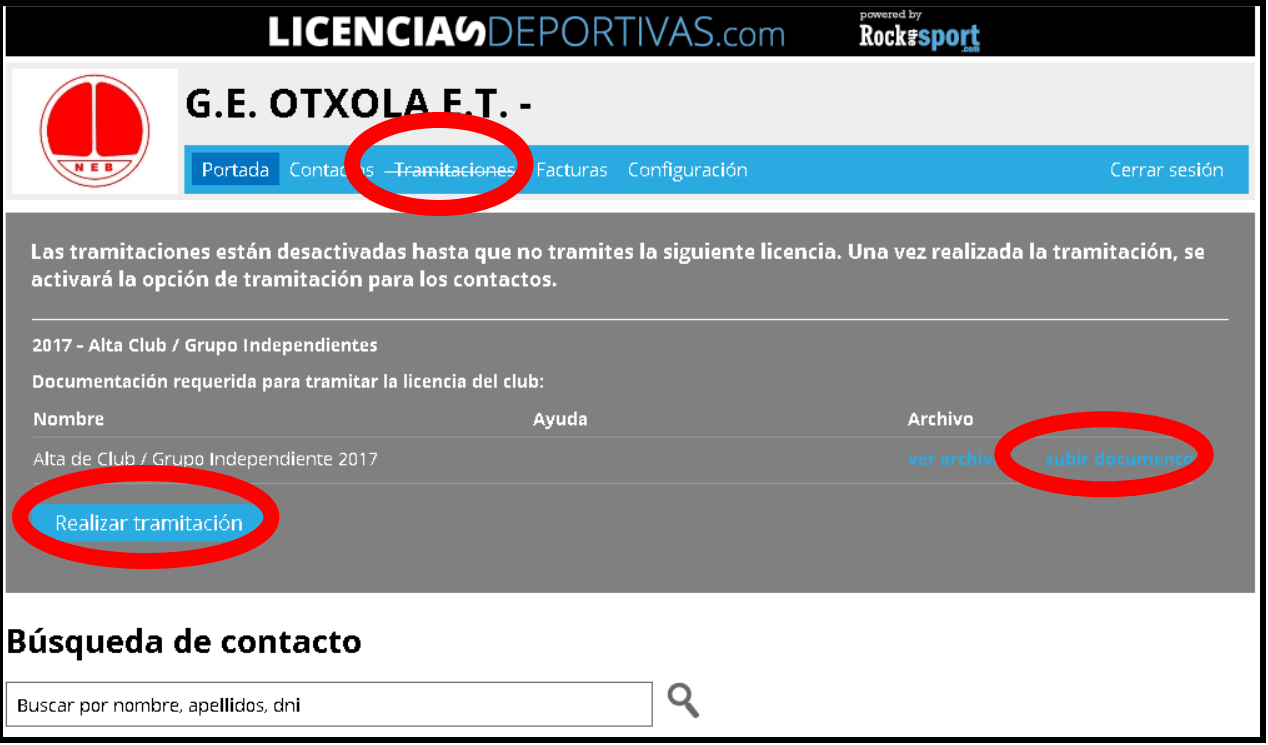

Cuando Federación acepta la licencia de club o grupo de independientes, la pestaña de "Tramitaciones" queda activa: ya podemos tramitar licencias de nuestros contactos.

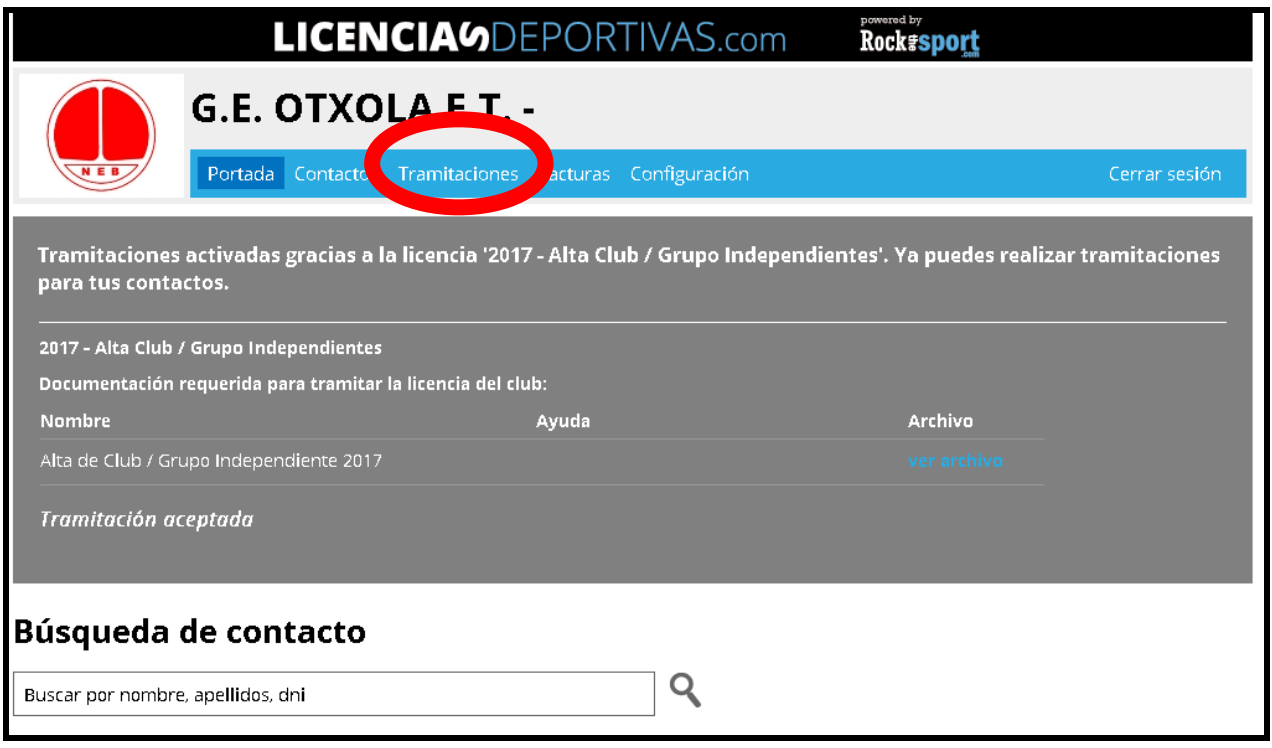

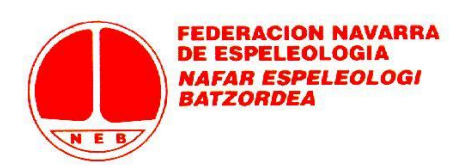

Por acabar con esta pantalla de "Portada", señalar que podemos hacer una búsqueda rápida por DNI, nombre o apellidos en el buscador. Para hacer una consulta de algún dato etc sin entrar en la pestaña de "Contactos". Por comodidad a la hora de hacer consultas.

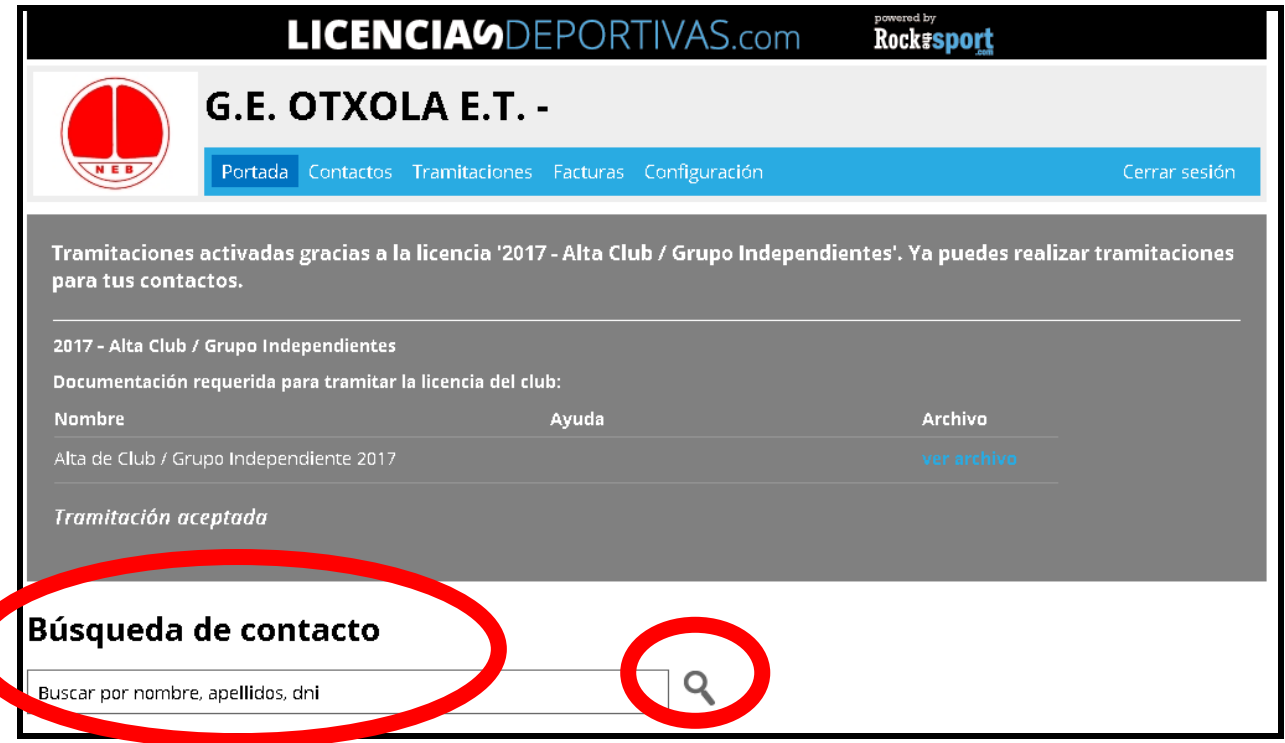

## **A) CONFIGURACIÓN:**

Si vamos a "Configuración", nos encontramos con un triple desplegable, cuyos apartados podemos abrir y cerrar pinchando sobre cada uno.

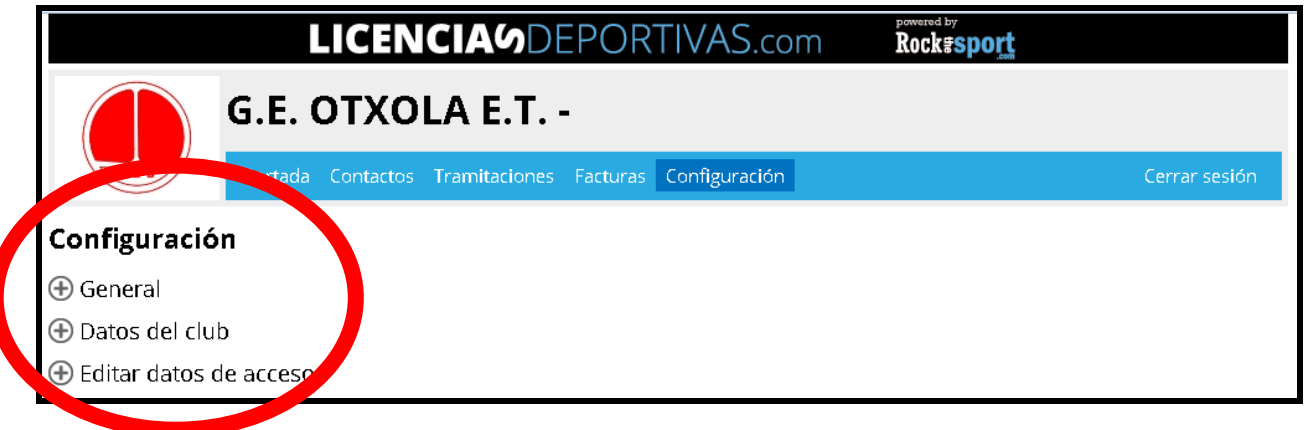

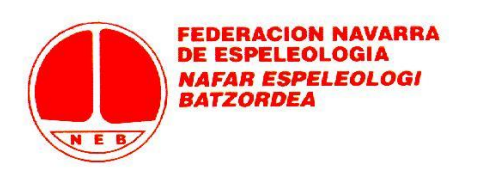

En "General" podemos subir el logo de nuestro club y una imagen de cabecera para posibles informes que saquemos de la aplicación.

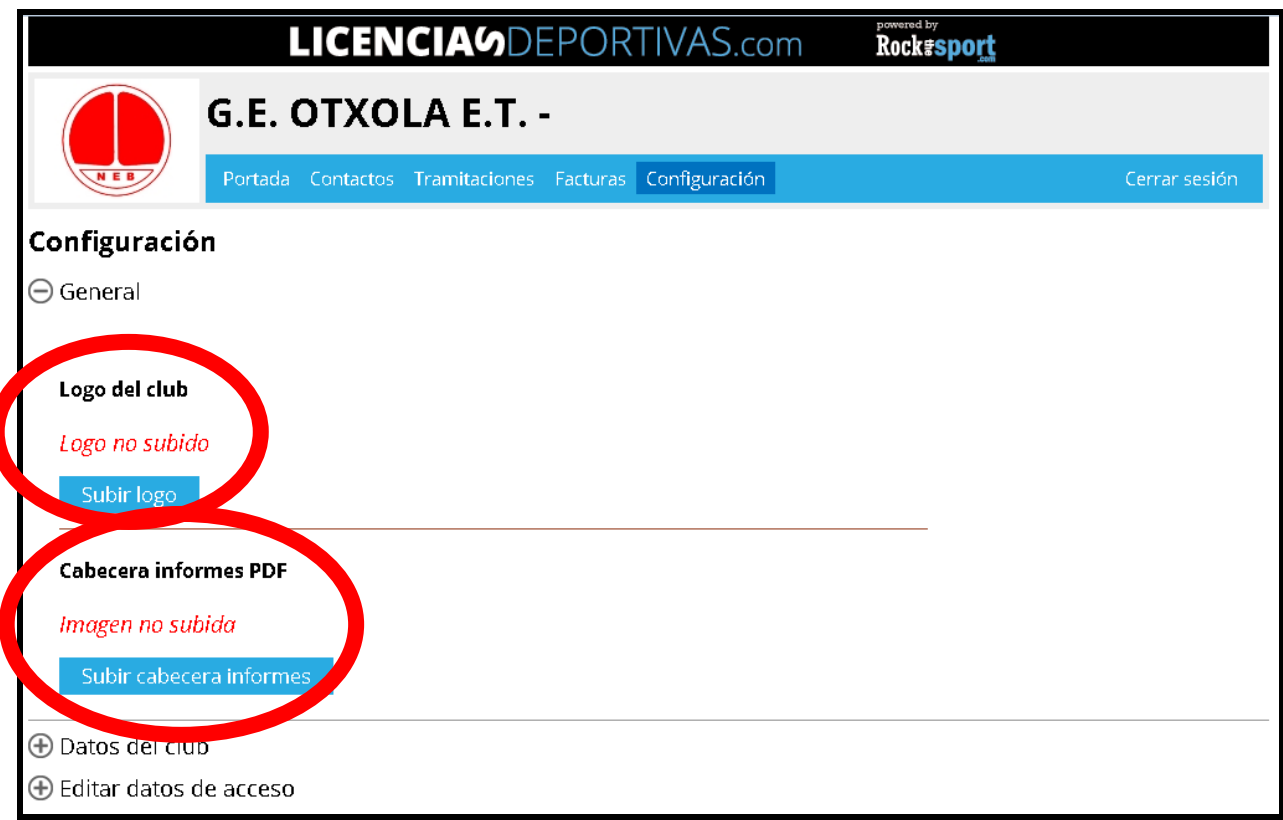

En "Datos de club" ya hay datos incluidos que se comunicaron a Federación y hay opción de ampliar con otros o modificar los existentes. Si deseamos cambiar algún dato y no lo permite la aplicación, contactar con Federación (hay datos clave que solo pueden ser modificados desde Federación).

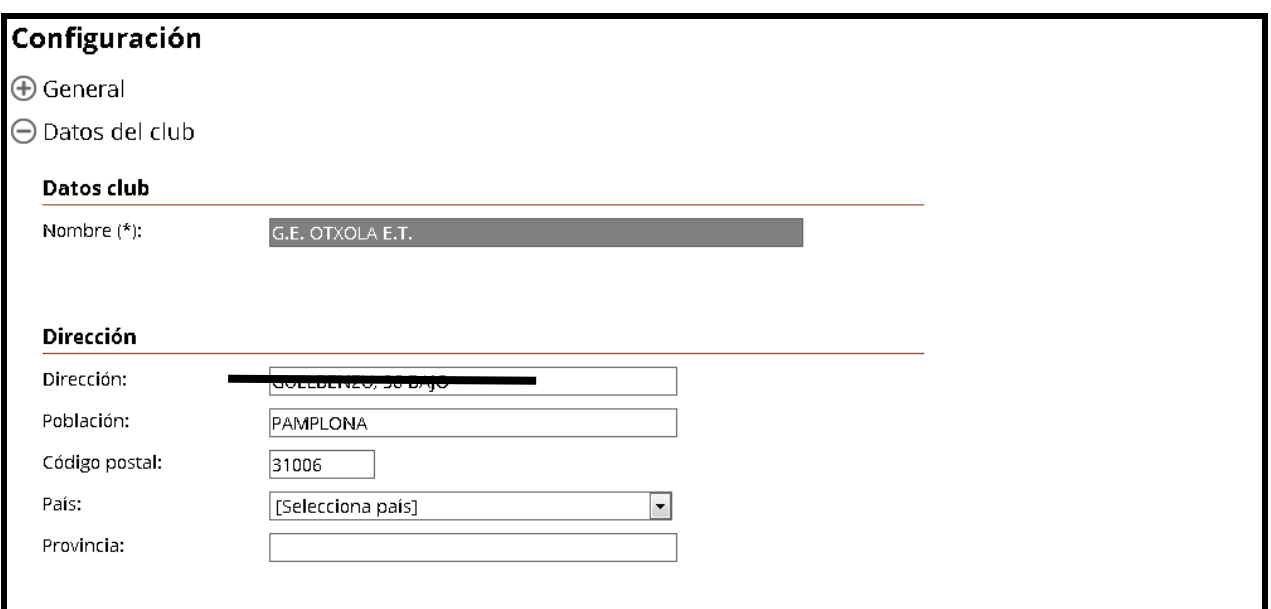

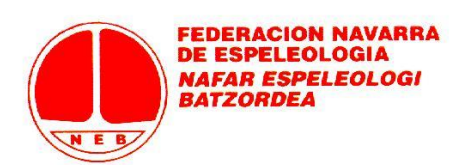

En "Editar datos de acceso" se pueden modificar las claves de acceso al programa. También hay opción de modificar las claves de acceso a la plataforma de inscripciones (viene por defecto ya que Rockthesport tiene una plataforma de inscripciones vinculada a los programas de licencias, pero esta plataforma en nuestra Federación no se usa, así que olvidaos).

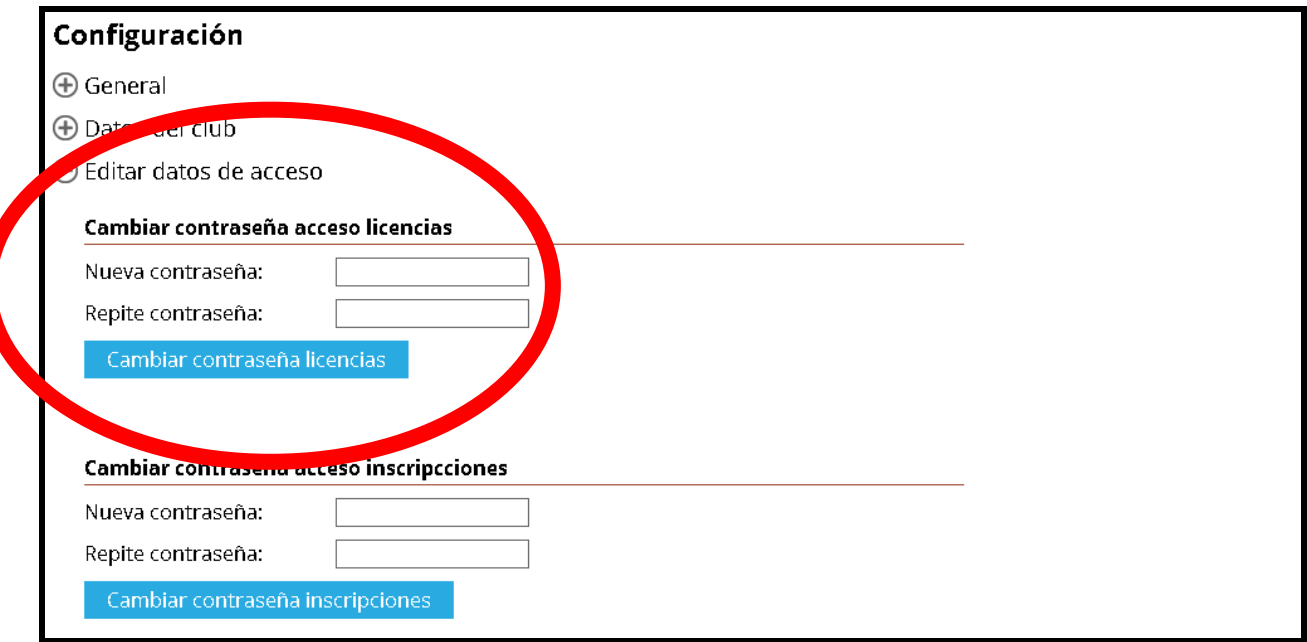

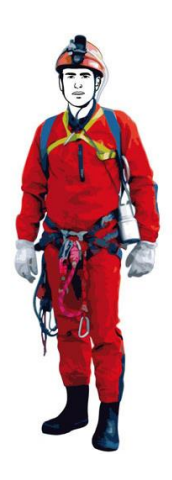

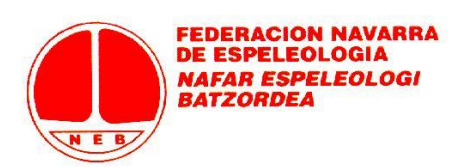

### **B) CONTACTOS:**

Si pinchamos en la pestaña de "Contactos" pasamos a una pantalla en la que se encuentran todas las personas que han tenido licencia en nuestro club o grupo de independientes, al menos en la temporada anterior. Digamos que no es más que la base de datos de nuestro club o grupo de independientes y que incluye a las personas a las que luego vamos a poder tramitar licencias. Si una persona no está incluida en esta base de datos, no podremos tramitarle ninguna licencia.

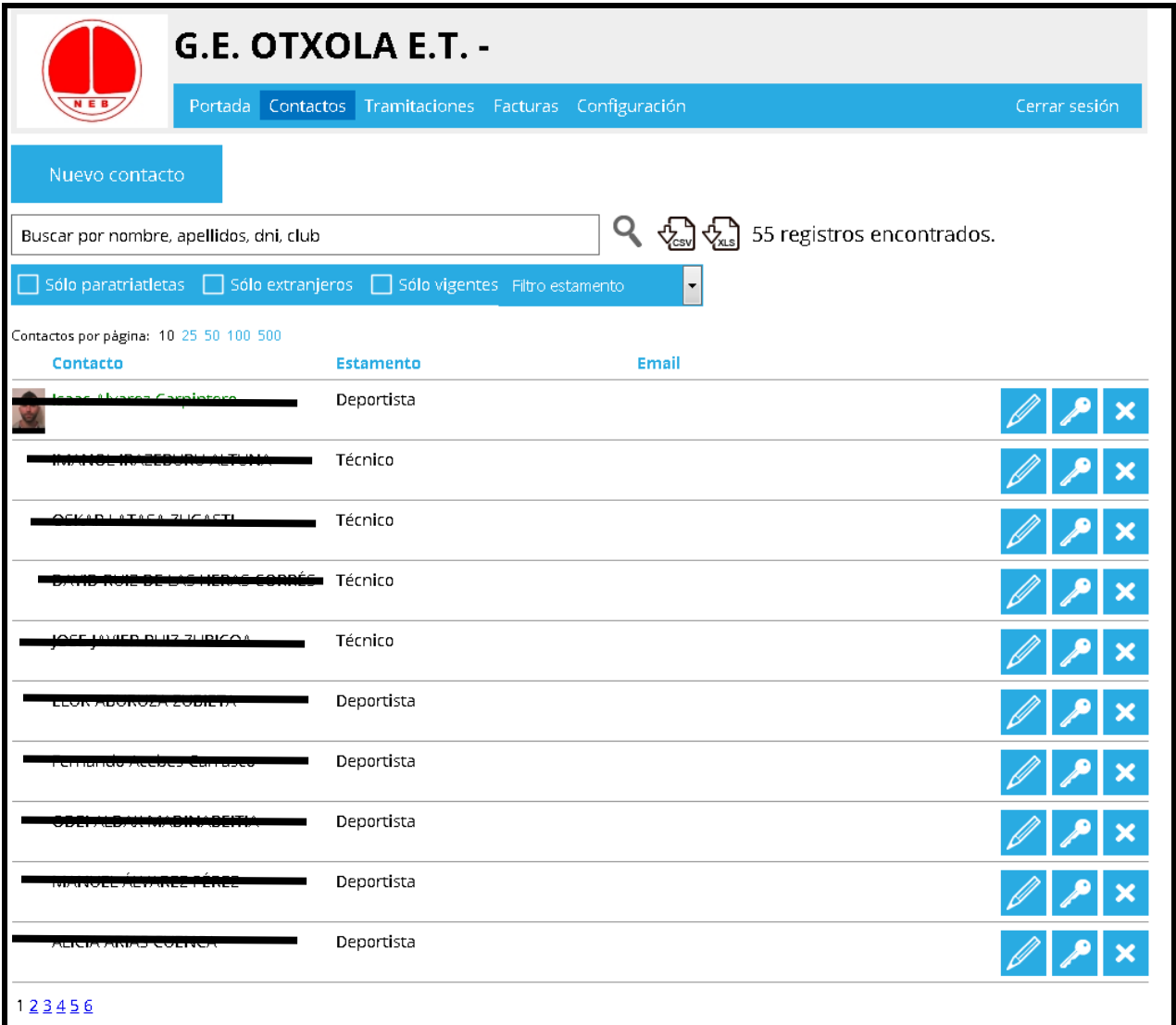

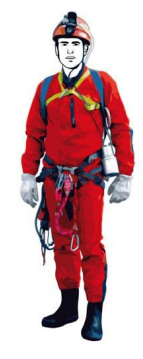

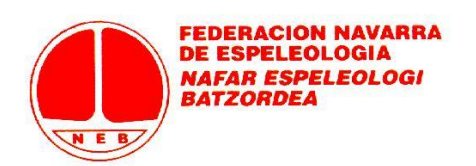

Desde esa pantalla vemos un resumen general paginado. Podemos buscar a un Contacto con el buscador de la parte superior o aumentar el número de contactos visibles por página (si queremos ver más de los 10 que salen por defecto) o ir pasando por las diferentes páginas desde el paginador de la parte inferior.

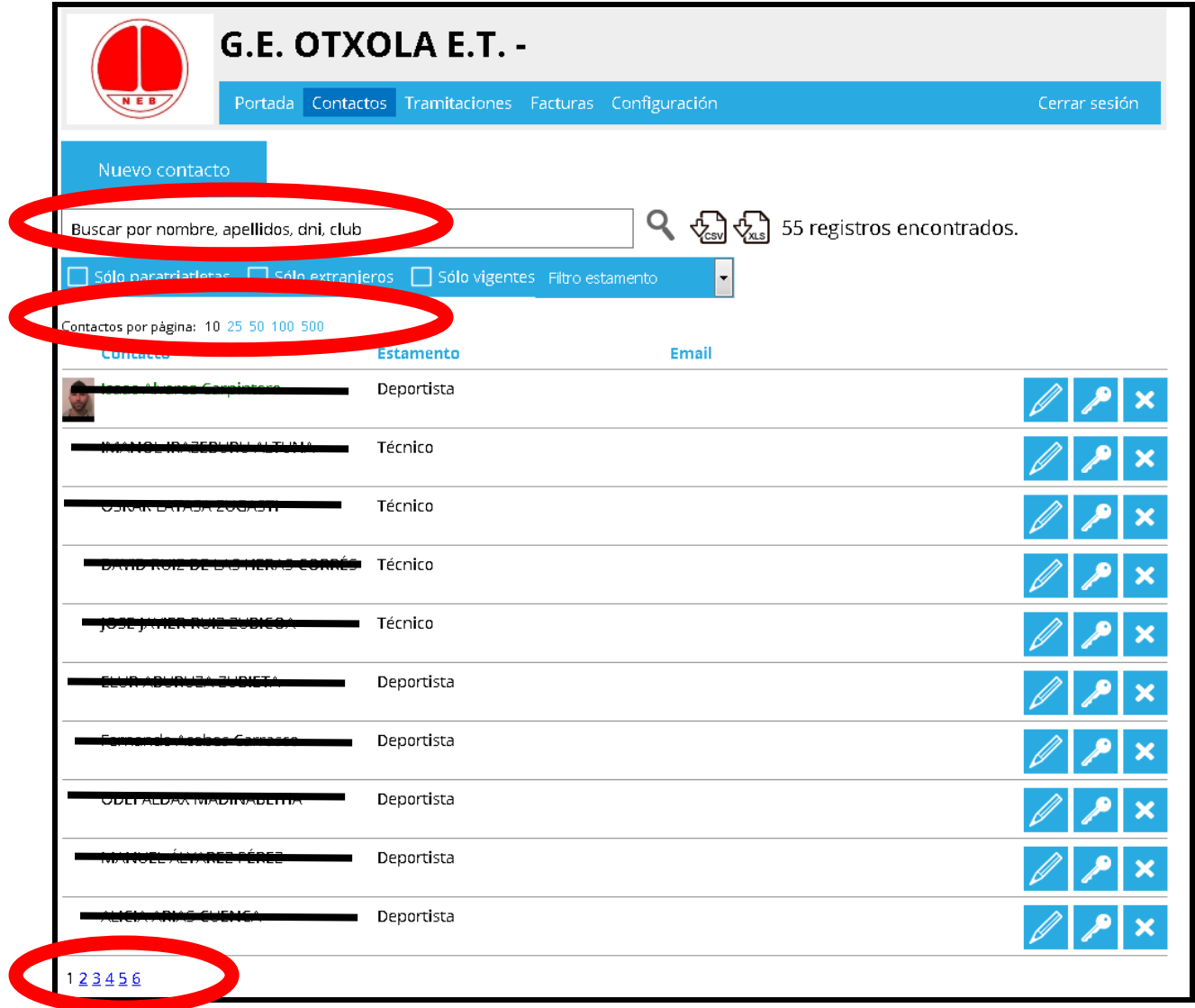

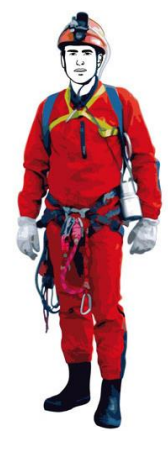

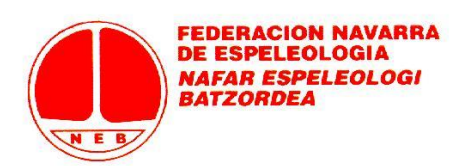

También desde esa página inicial podremos bajarnos un archivo CSV o Excel con todos los contactos.

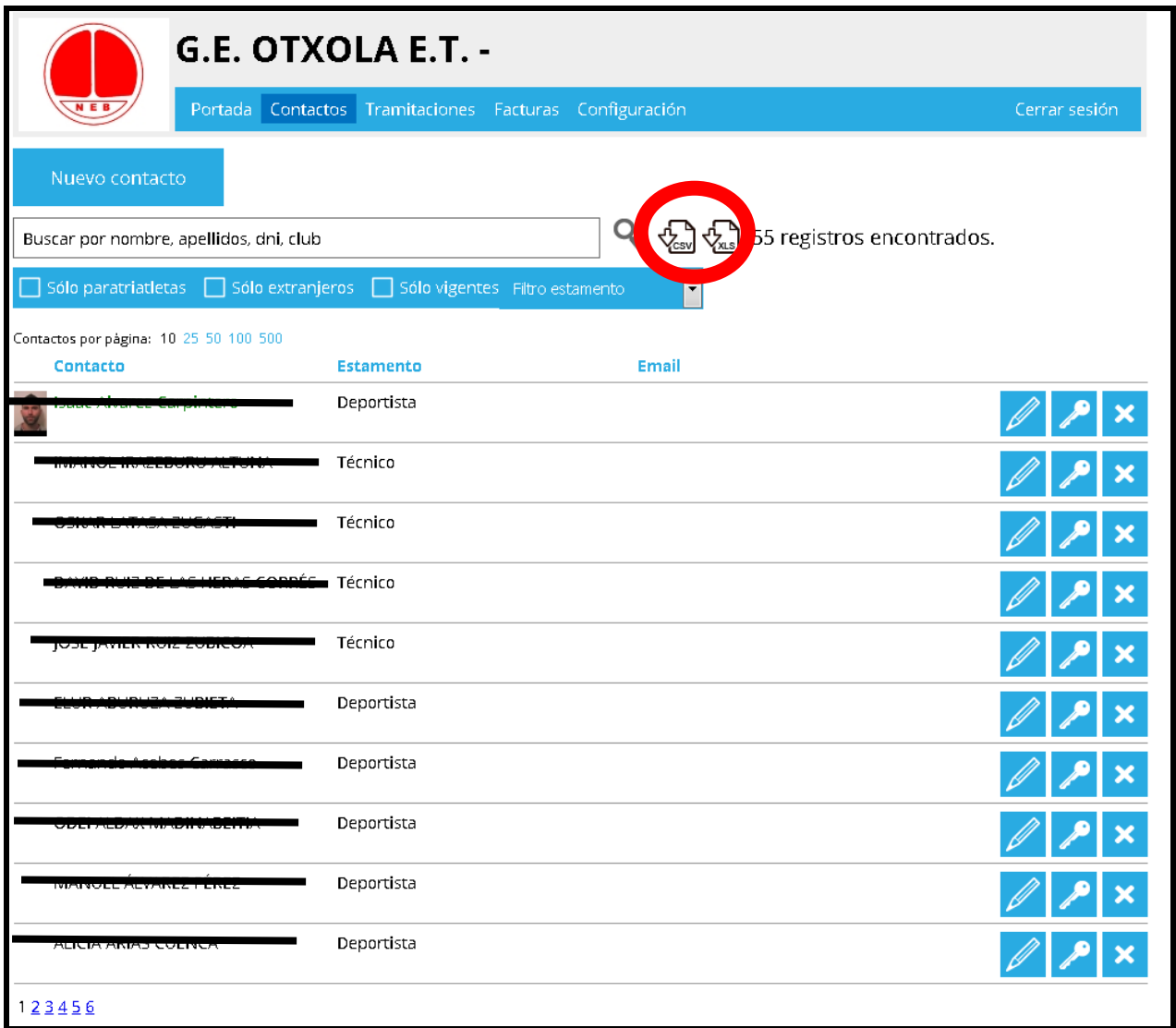

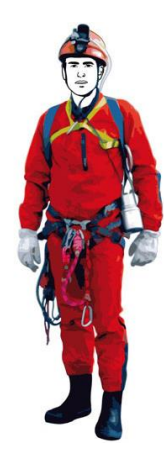

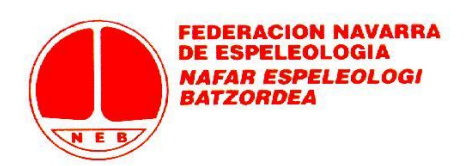

La información básica que se muestra en la pantalla es el nombre y apellidos, estamento y email (si está consignado). También la foto del contacto si está subida.

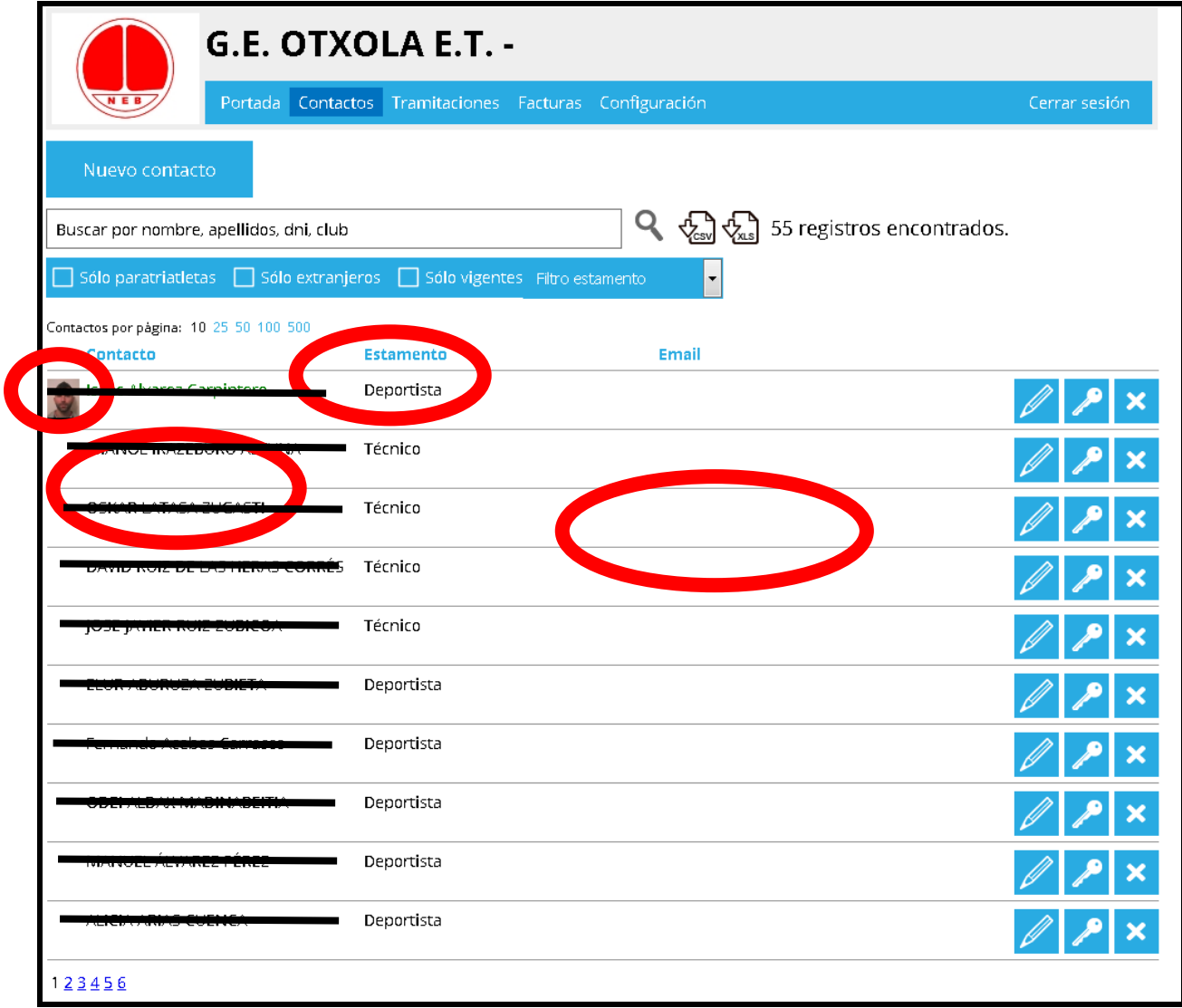

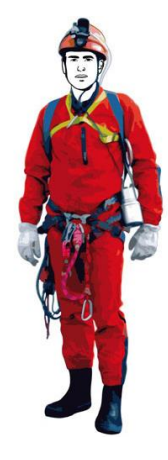

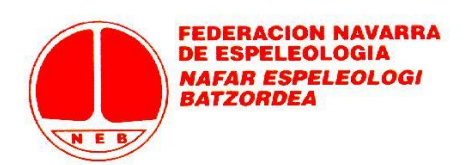

A la derecha de cada Contacto, tenemos tres botones de Gestión: para editar los datos que tenemos del Contacto (salvo datos clave, que no deja modificar al usuario "Club / Grupo de Independientes" y deben comunicarse con un simple mail a Federación para que los cambie); para logearse como contacto (no es más que el acceso a una página personal del contacto y no lo utilizaremos); y para eliminar el contacto (en adelante, solamente podremos eliminar a personas que no hayan tenido licencia en la temporada presente o en pasadas. En cualquier caso, recomendamos no usar nunca ese botón de eliminación).

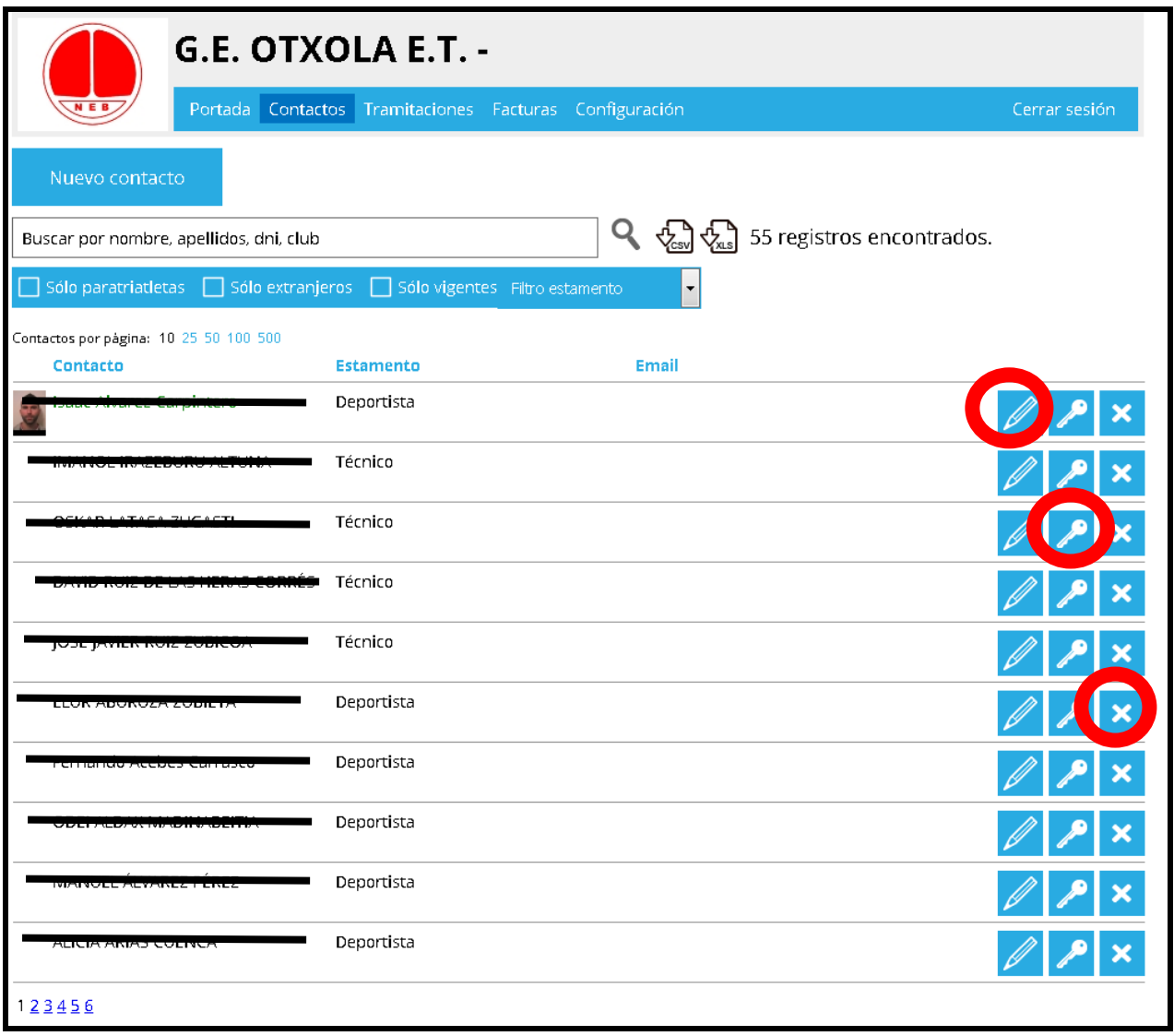

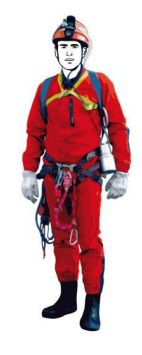

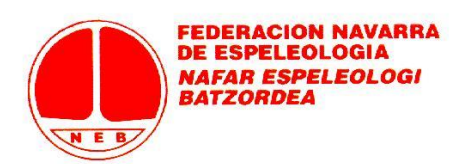

También podremos dar de alta a nuevos contactos pulsando en la pestaña "Nuevo Contacto".

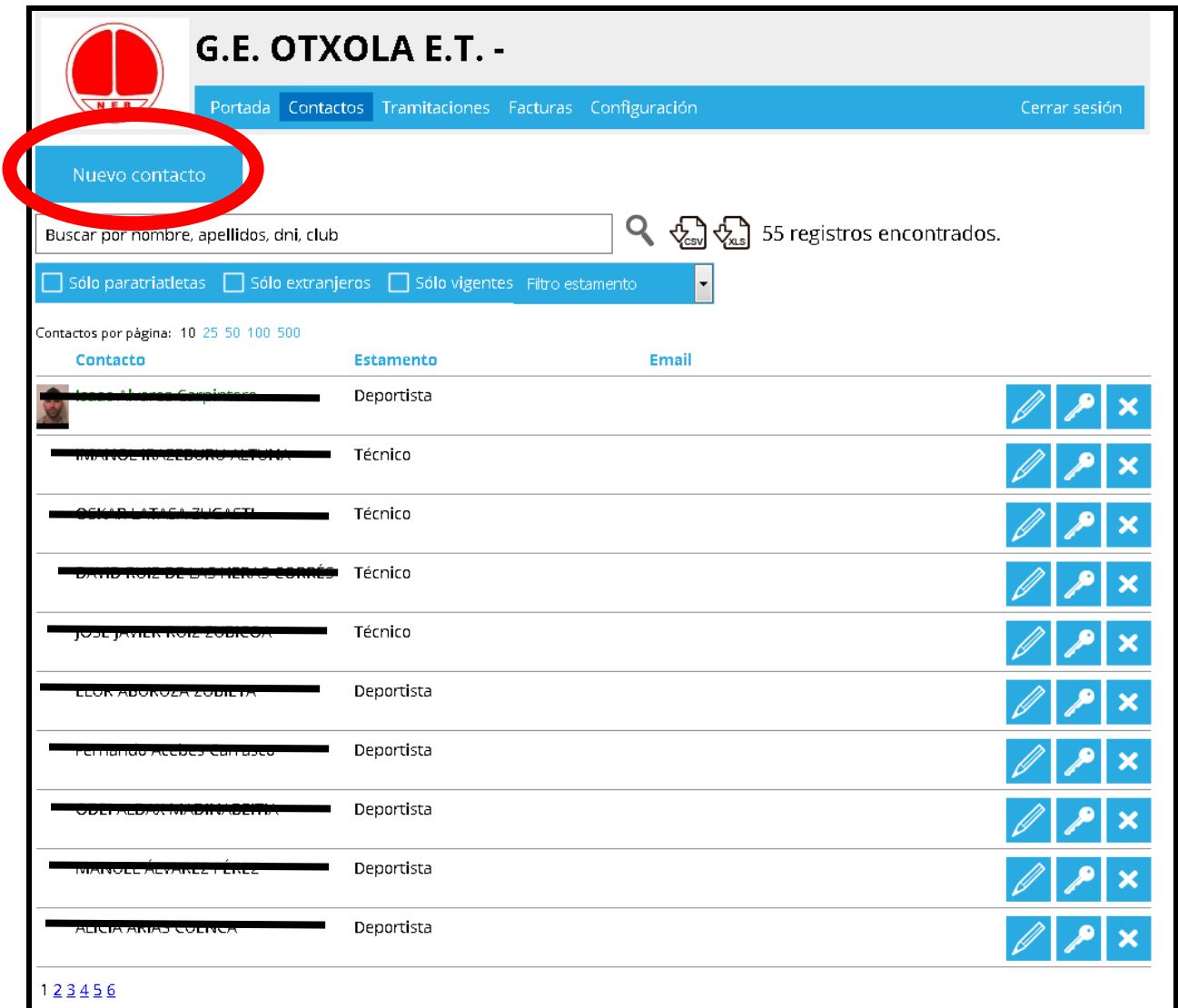

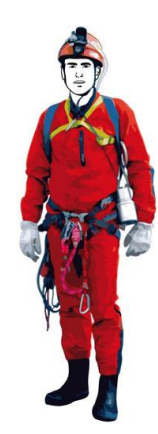

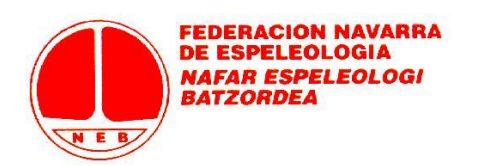

Si lo hacemos, se activa una pantalla en la que nos pide mediante una lista despleglabe el "DNI", "Tarjeta de Residente" o "Sin DNI". Es aconsejable introducir el DNI o Tarjeta de Residente, según el caso. Utilizad solo "Sin DNI" **(a petición de la aseguradora, deben consignarse nueve ceros y seguir adelante)** si el Contacto no tiene DNI o Tarjeta de Residente porque es de muy corta edad etc. Pulsáis en "Comprobar" para continuar.

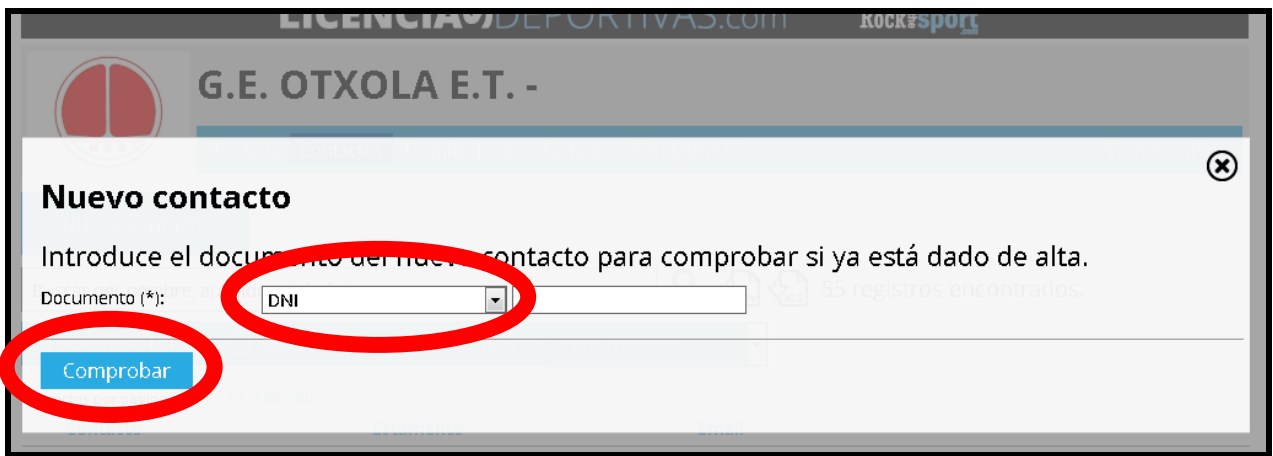

Si ya tenemos un Contacto creado con ese Documento (en nuestro club o grupo de independientes o en otro), el sistema nos avisa. Si es de nuestro club o grupo de independientes no será necesario crearlo; si es de otro contactad con Federación para gestionar el traspaso de otro club o grupo de independientes al vuestro.

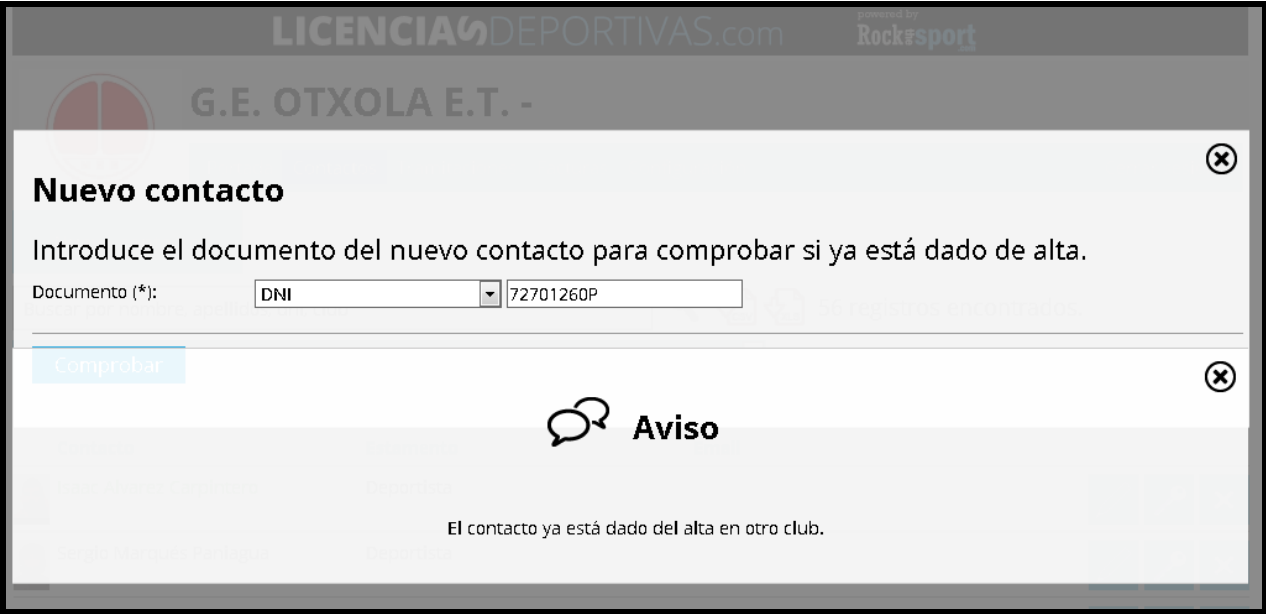

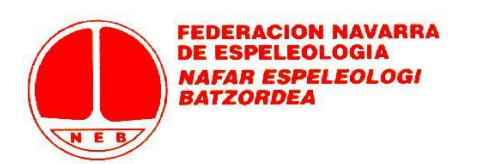

Si el contacto no existe y hay que crearlo, se sobreimpresiona la pantalla de datos del contacto. Una vez rellenados los campos se pulsa en Crear (tenemos este botón en la parte superior y también en la inferior de la pantalla). Si no se termina el proceso haciendo clic en Crear, el contacto no se guarda.

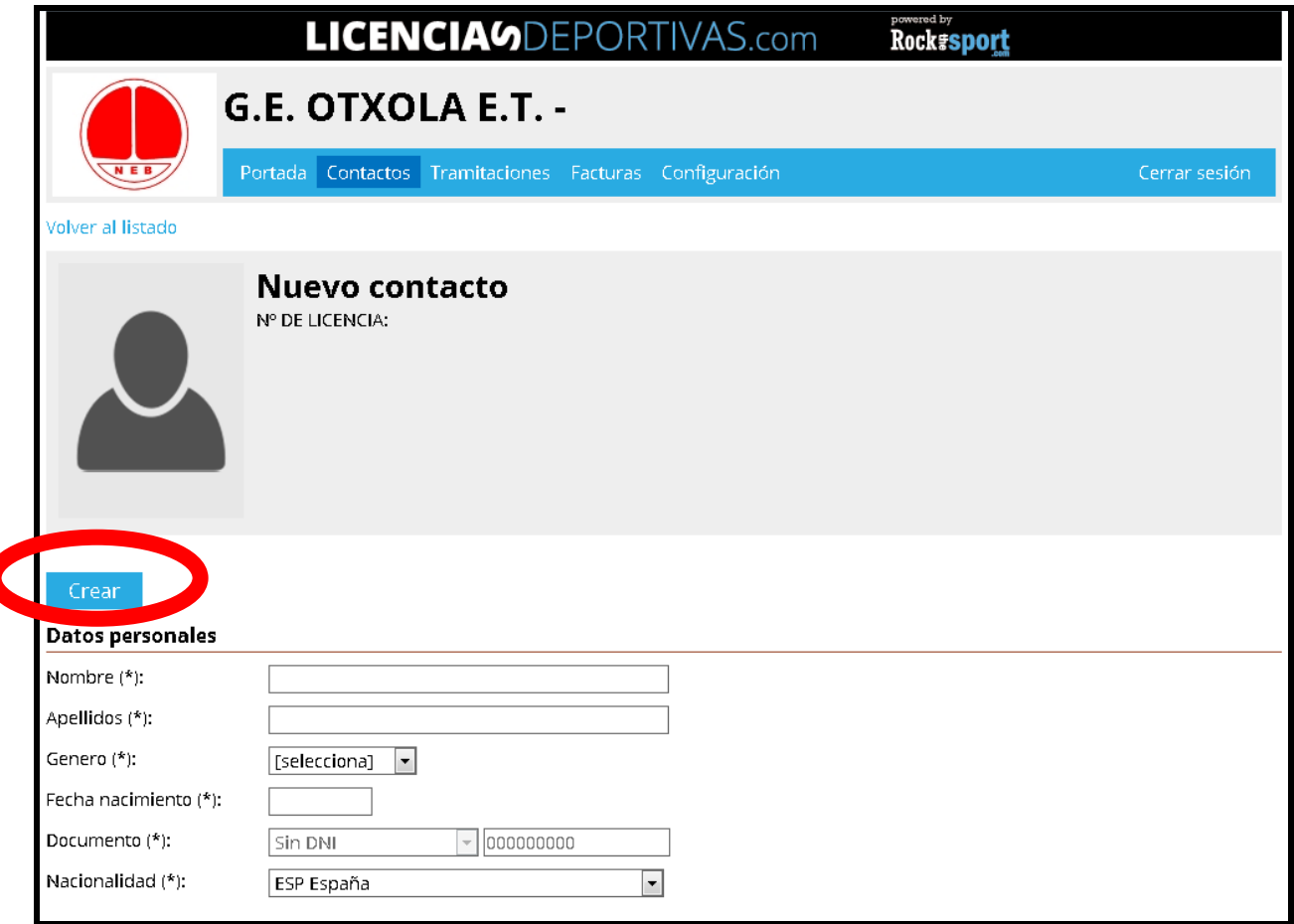

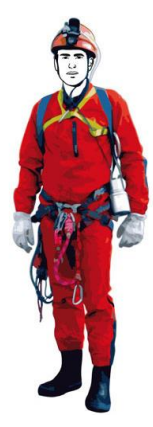

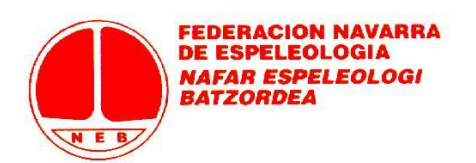

Desde cualquier pantalla de cualquier contacto siempre podemos volver directamente al listado de contactos sin Crear el contacto o hacer una modificación sobre uno ya existente. No hay más que utilizar el link de "Volver al listado".

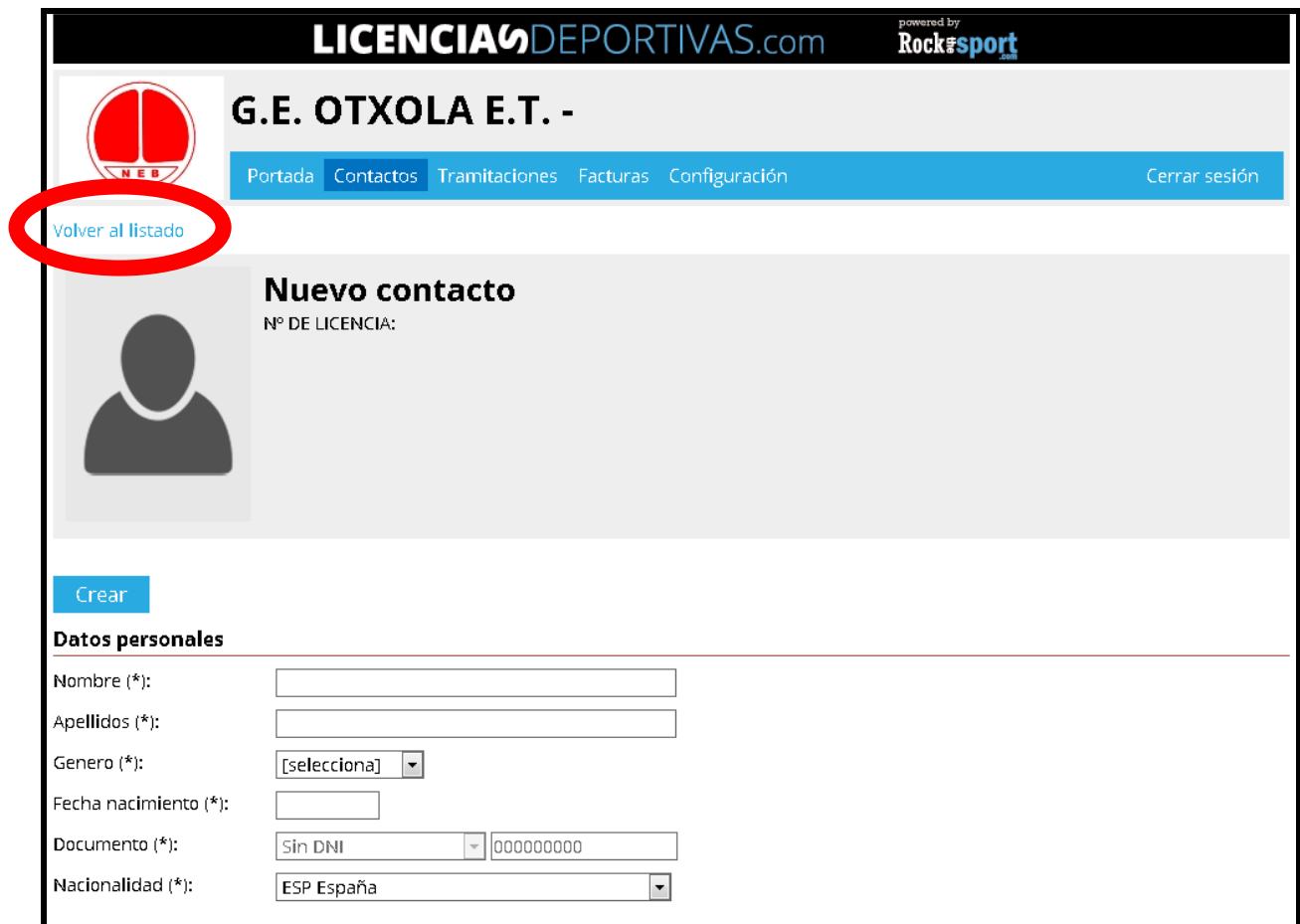

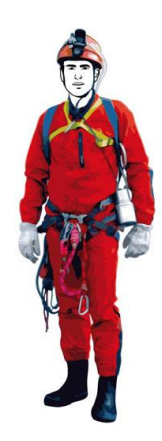

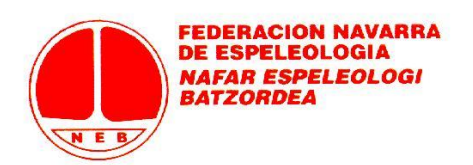

Aunque no es necesario actualmente, para subir una foto de un contacto (o modificar la existente), dentro de la pantalla del contacto no hay más que pinchar sobre la imagen de la parte superior izquierda.

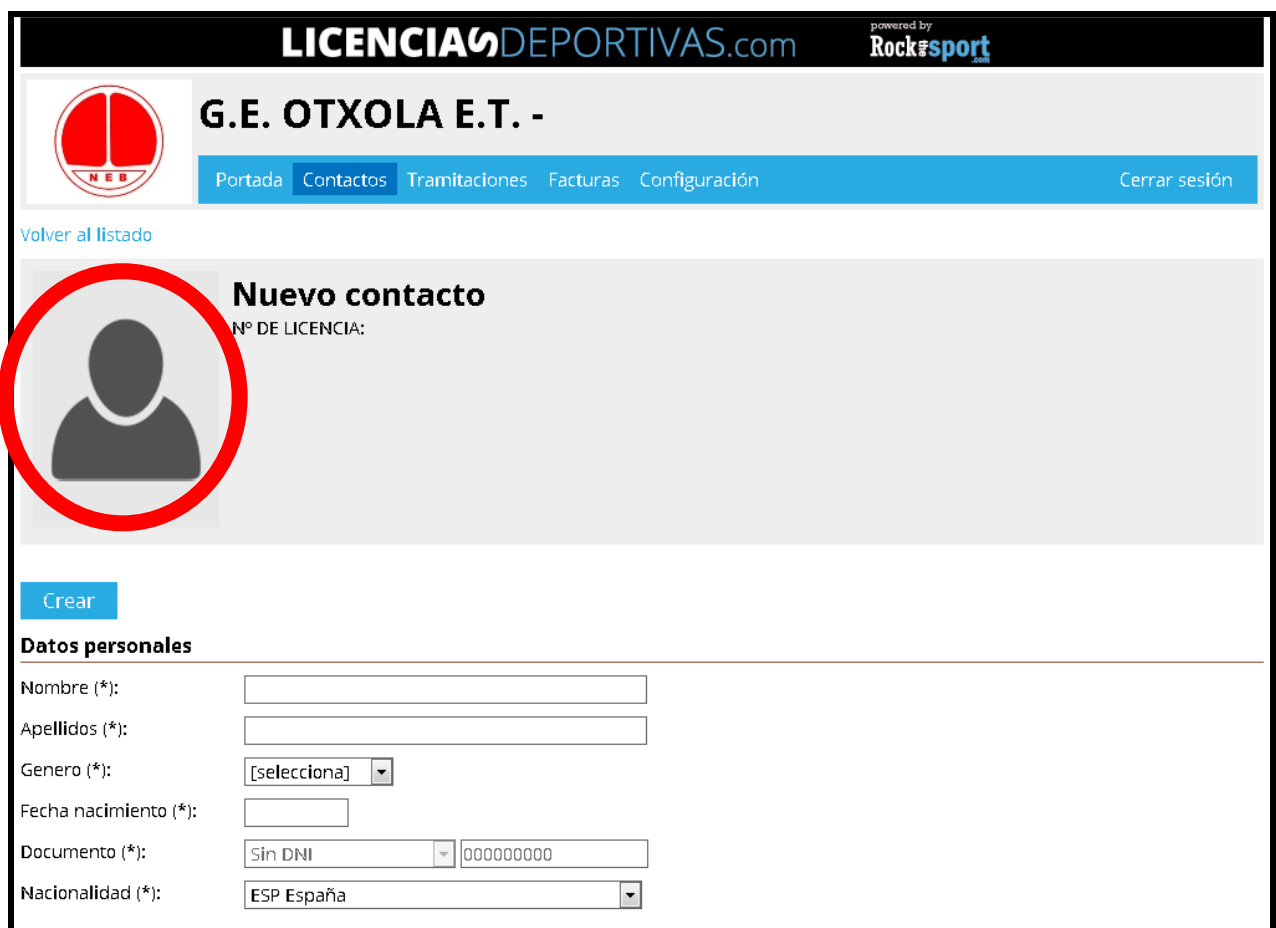

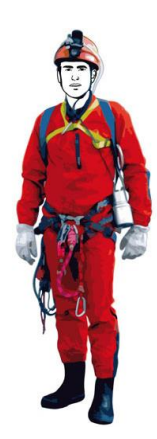

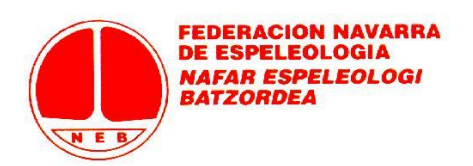

Se sobreimpresiona la pantalla en la que subimos la foto buscando a través del botón "Examinar" la ruta donde tenemos guardada la foto del contacto. Una vez determinada la ruta de acceso no hay más que pulsar en subir

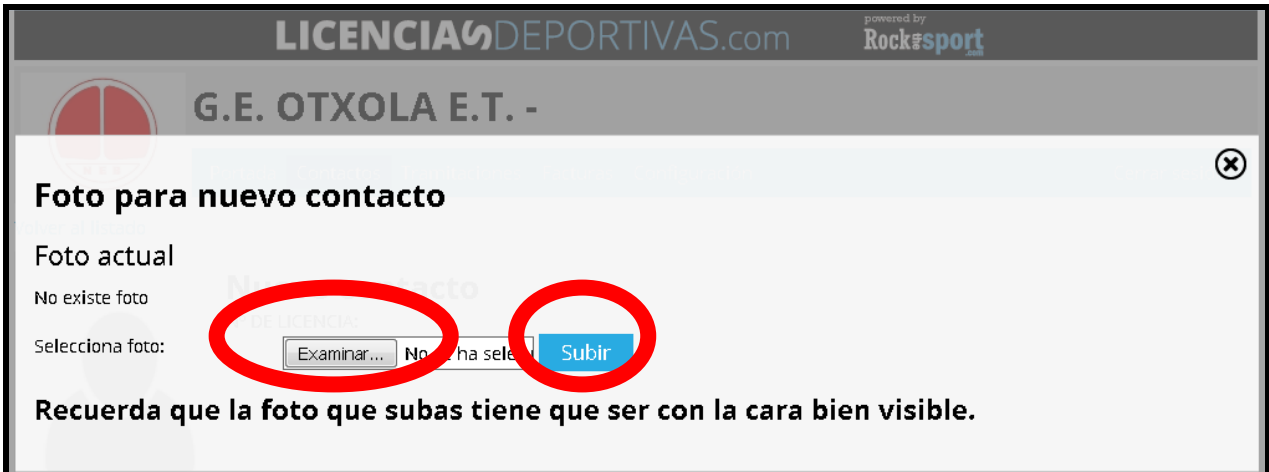

Se nos abre una pantalla para encuadrar la parte de la foto que deseamos guardar con un par de herramientas de arrastre y ampliación/reducción del encuadre. Se finaliza el proceso con el botón de "Guardar".

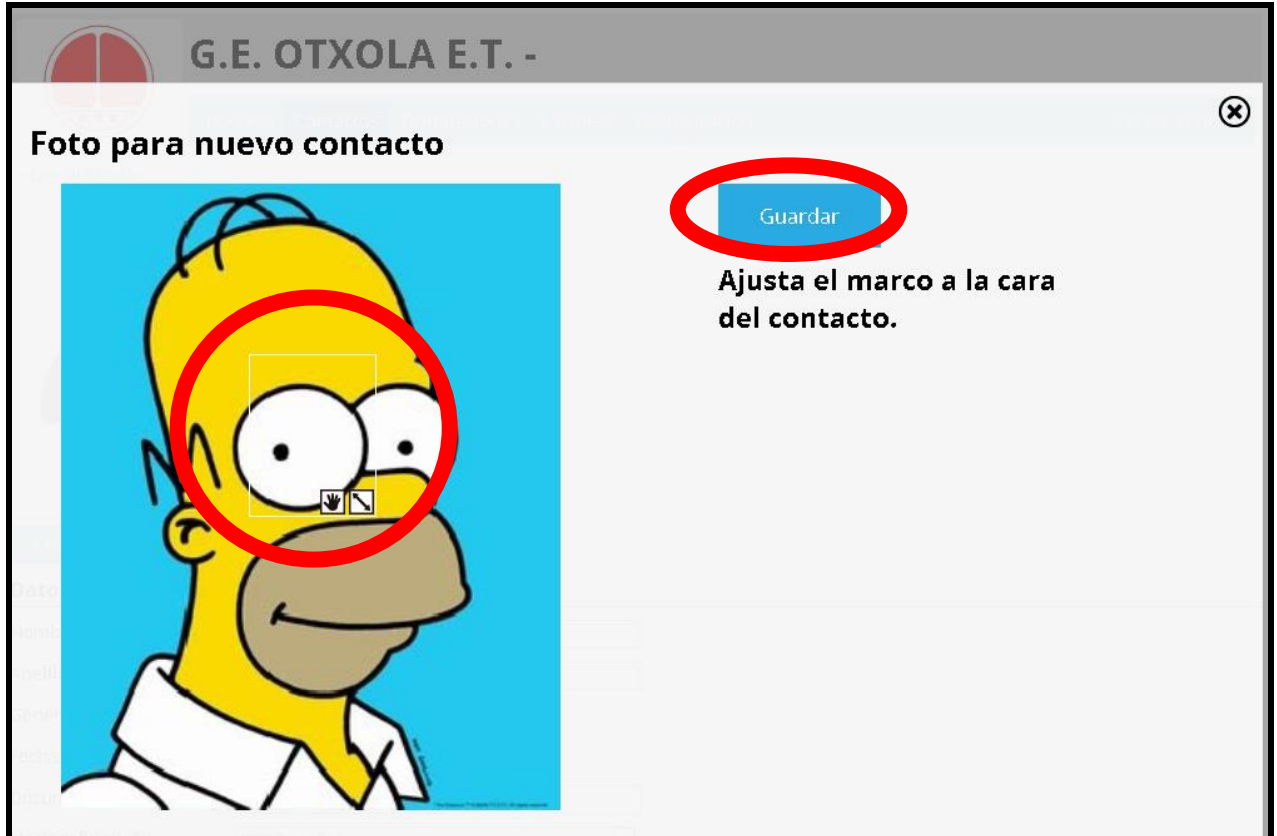

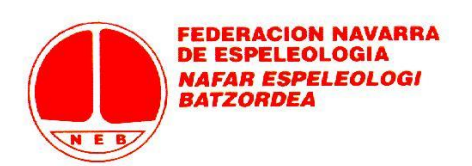

### **C) TRAMITACIONES**

Podremos tramitar una licencia de todo aquel que figure en este listado y cumpla con los requisitos (edad, estamento…) para tener esa licencia.

En "Tramitaciones" se nos presenta el listado de Tramitaciones que hemos llevado a cabo. La primera vez estará vacío, lógicamente (solo estará la de "Alta de Club / Grupo de Independientes"). Cada vez que vamos a hacer una nueva tramitación pulsaremos la pestaña "Nueva Tramitación"

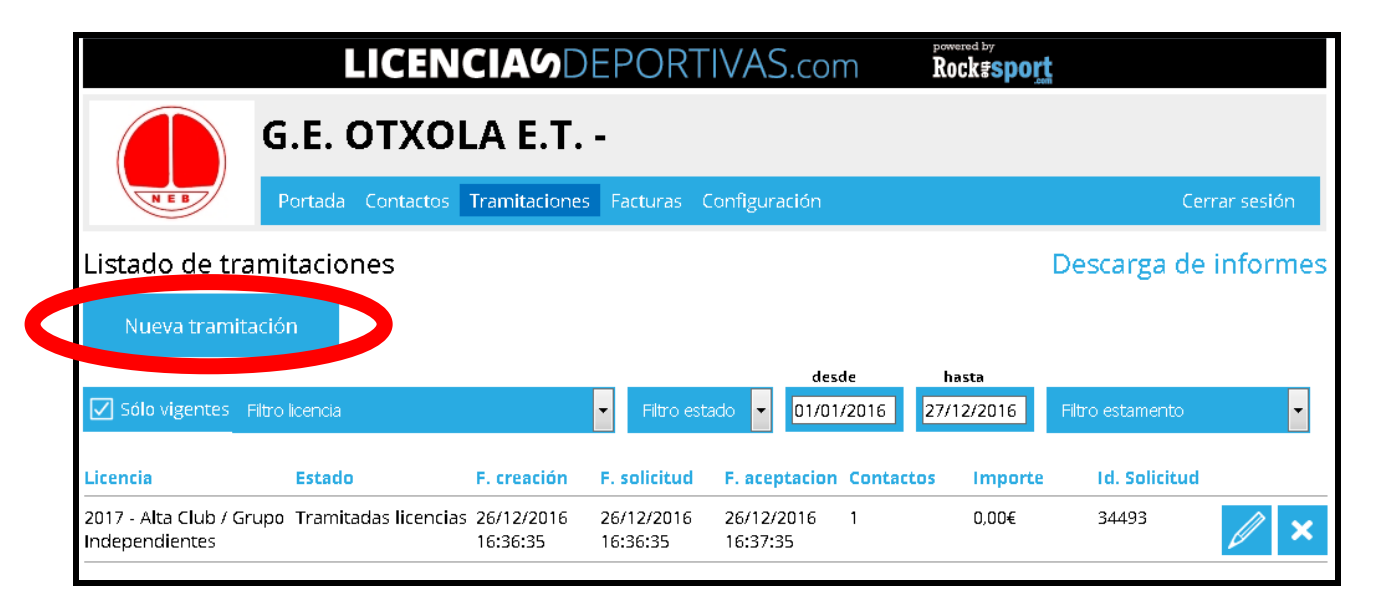

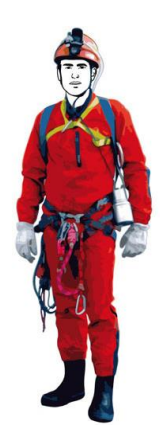

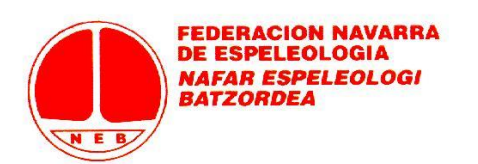

En esta pantalla tenemos la opción de volver directamente a la lista de Tramitaciones ("Volver a Listado"). Pero veamos cómo hacer una tramitación. En primer lugar, en el desplegable elegiremos el tipo de licencia que queremos solicitar.

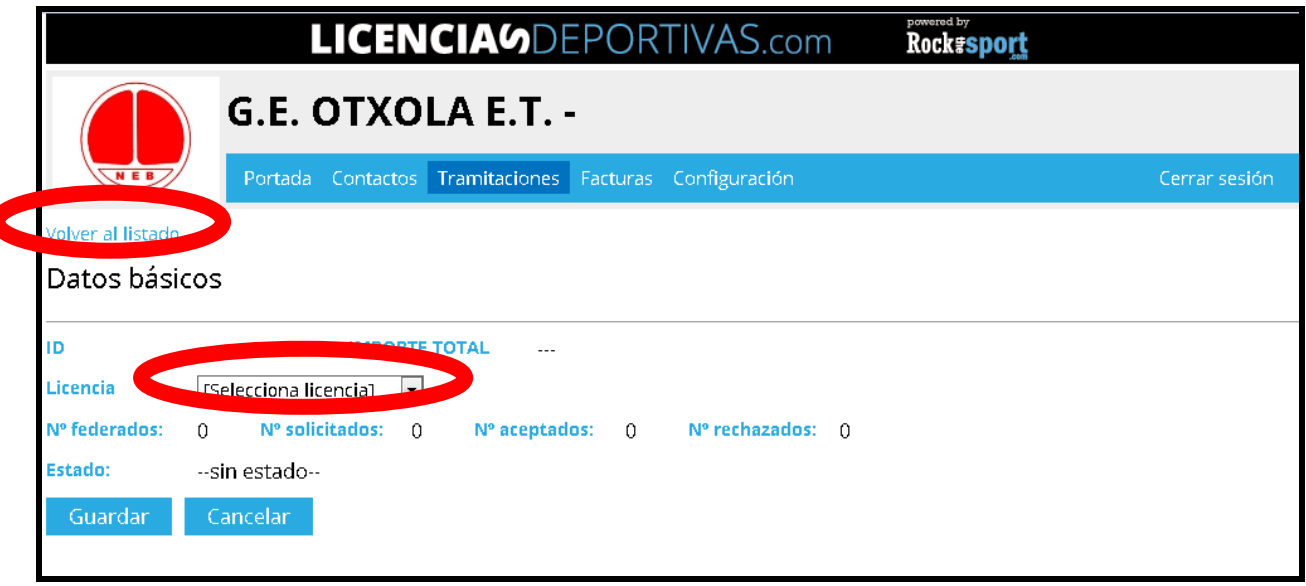

Una vez elegida la licencia del desplegable (por ejemplo: "2017 / Deportista Mayores Básica B (47,15€)"), pulsamos en Guardar.

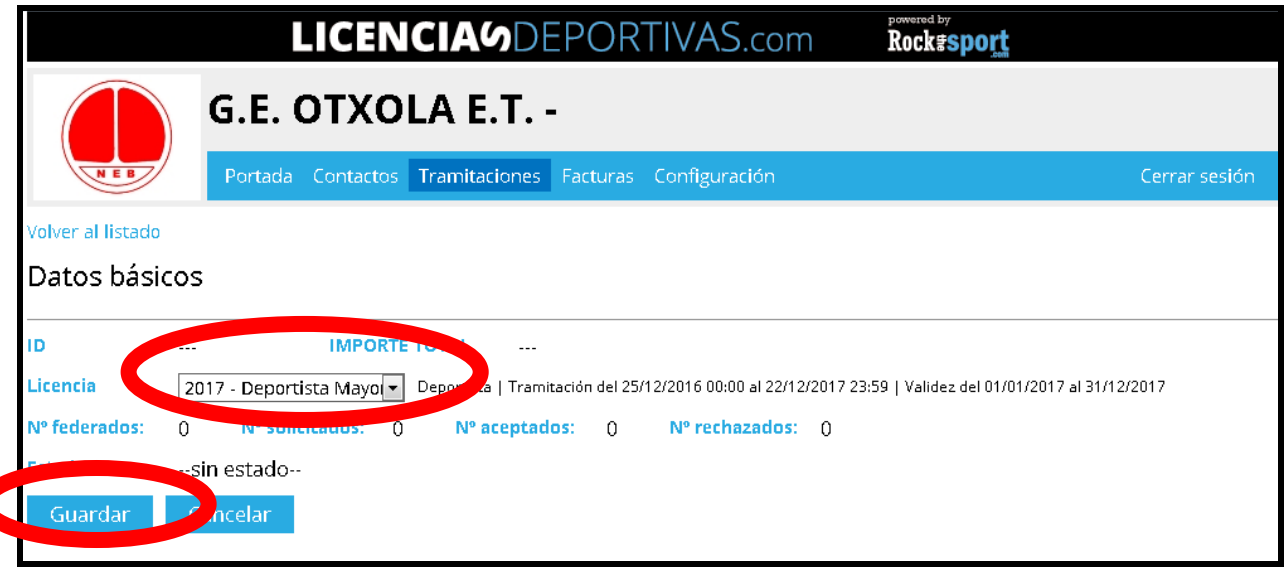

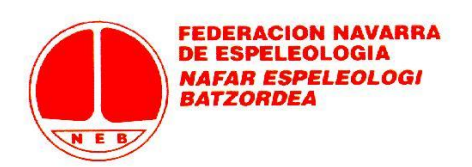

La Tramitación se ha creado y guardado en la Lista de Tramitaciones. Ahora toca introducir a los "Contactos" deseados en esa Tramitación. Para ello, debemos pulsar en la pestaña que se nos ha activado de "Añadir Contactos".

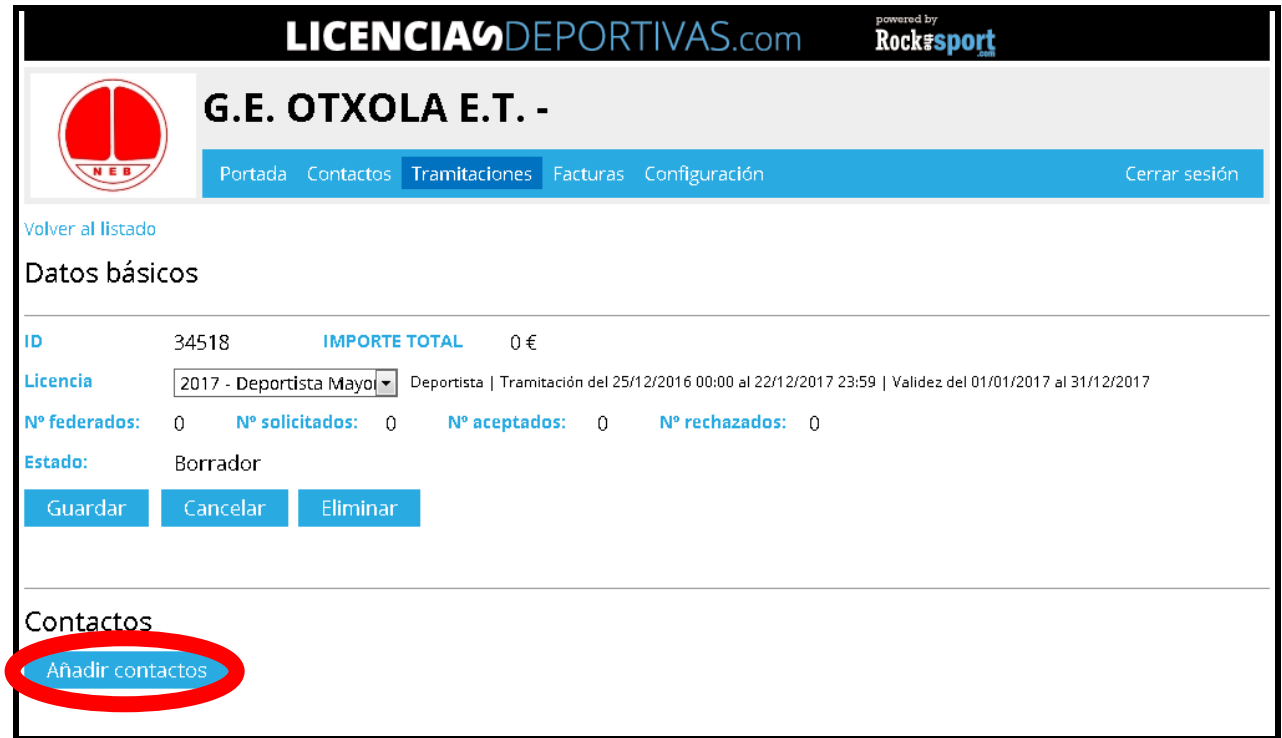

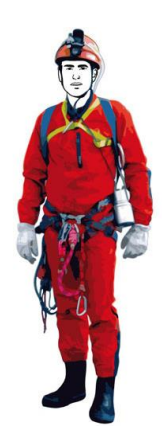

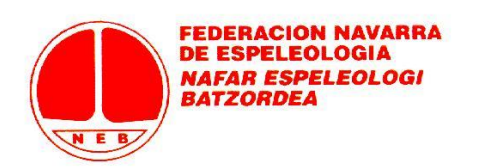

Se pasa a una pantalla con todos aquellos Contactos de nuestro club que pueden solicitar esa Licencia "2017 / Deportista Mayores Básica B (47,15€)" porque cumplen con los requisitos establecidos desde Federación (edad, estamento…). Podremos buscar contactos con el buscador o utilizando el paginador (por defecto salen 10 contactos por página, aunque también podemos ampliar el número de contactos visibles por página en "Contactos por página").

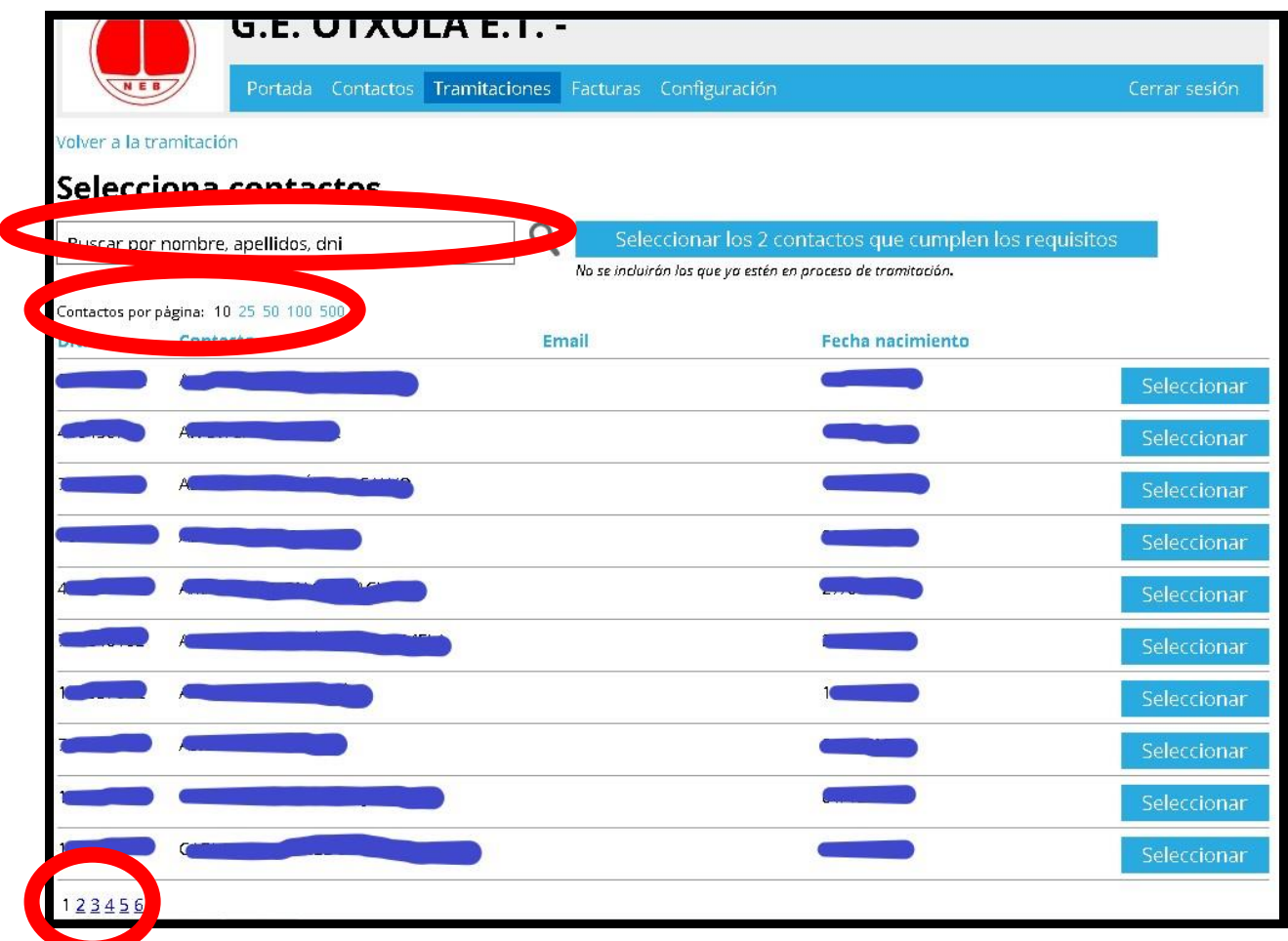

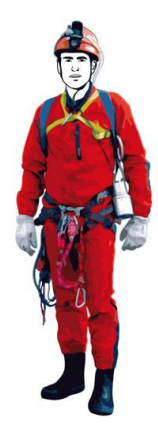

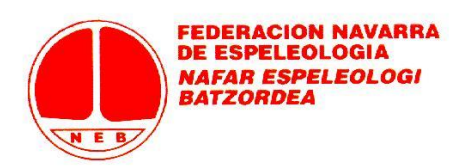

Siempre deberemos pulsar en "Seleccionar" para elegir a cada federado. Abajo vemos como podemos seleccionar a más de uno de los que salen en pantalla.

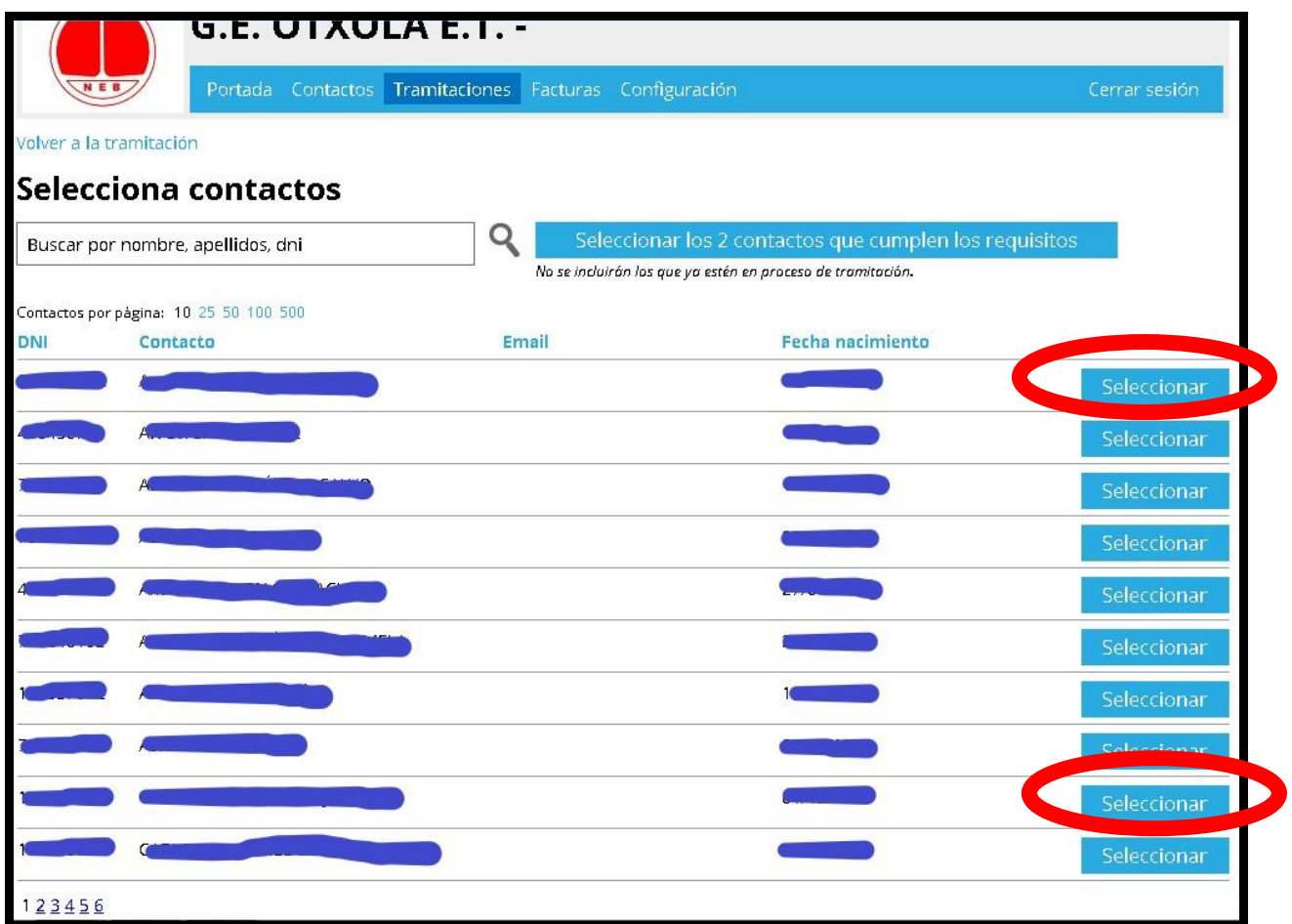

Si nuestro listado de Contactos es muy grande, nos será de ayuda utilizar el buscador y entonces seleccionar a esa persona que "hemos buscado".

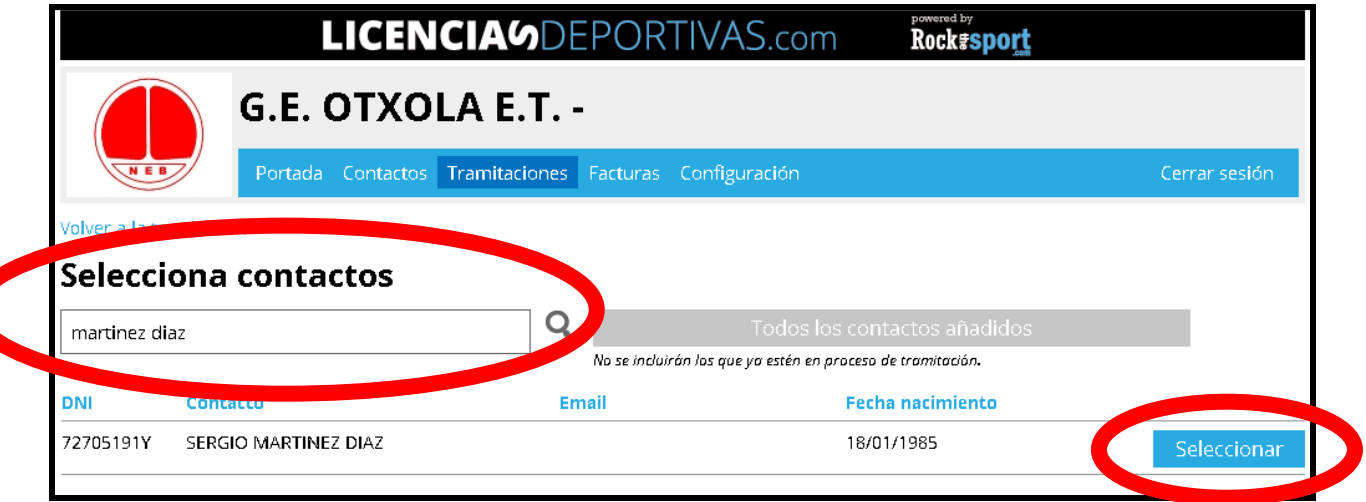

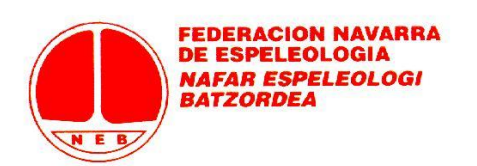

También es posible ir pasando por cada página (usando el paginador inferior) y seleccionar a los contactos deseados. Quizás sea lo mejor al principio de cada temporada, cuando queremos tramitar un montón de licencias DEL MISMO TIPO a la vez (OJO, licencias de las que hemos seleccionado al principio: "2017 / Deportista Mayores Básica B (47,15€)" en este caso…).

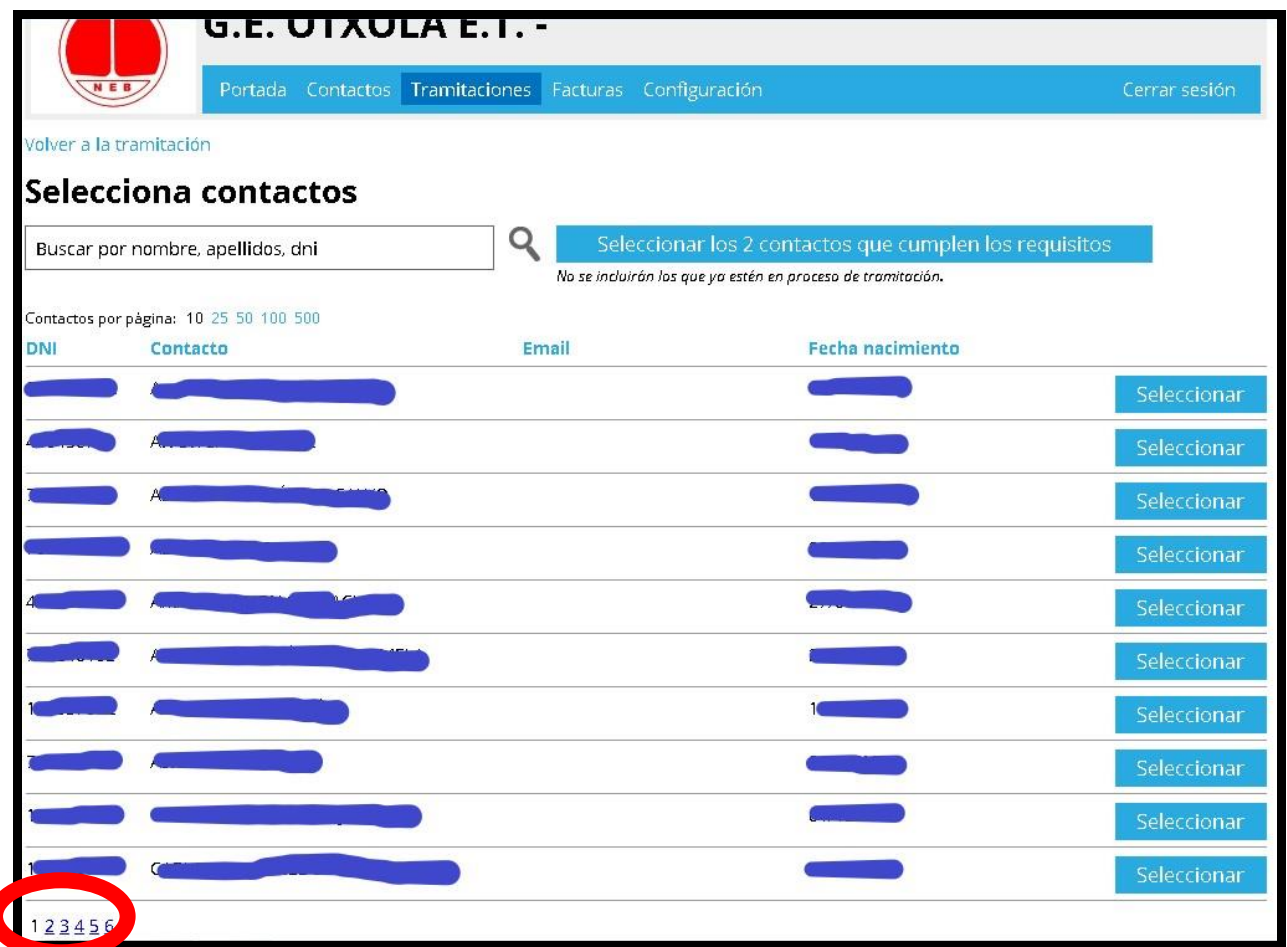

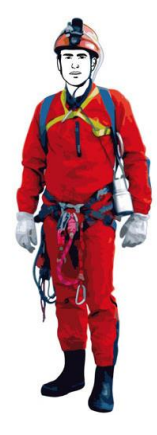

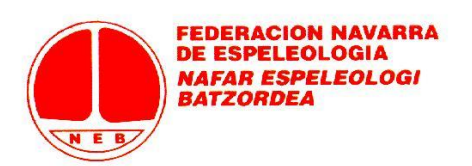

Cuando seleccionamos a los Contactos, estos se deshabilitan para no poder volver a tramitarlos.

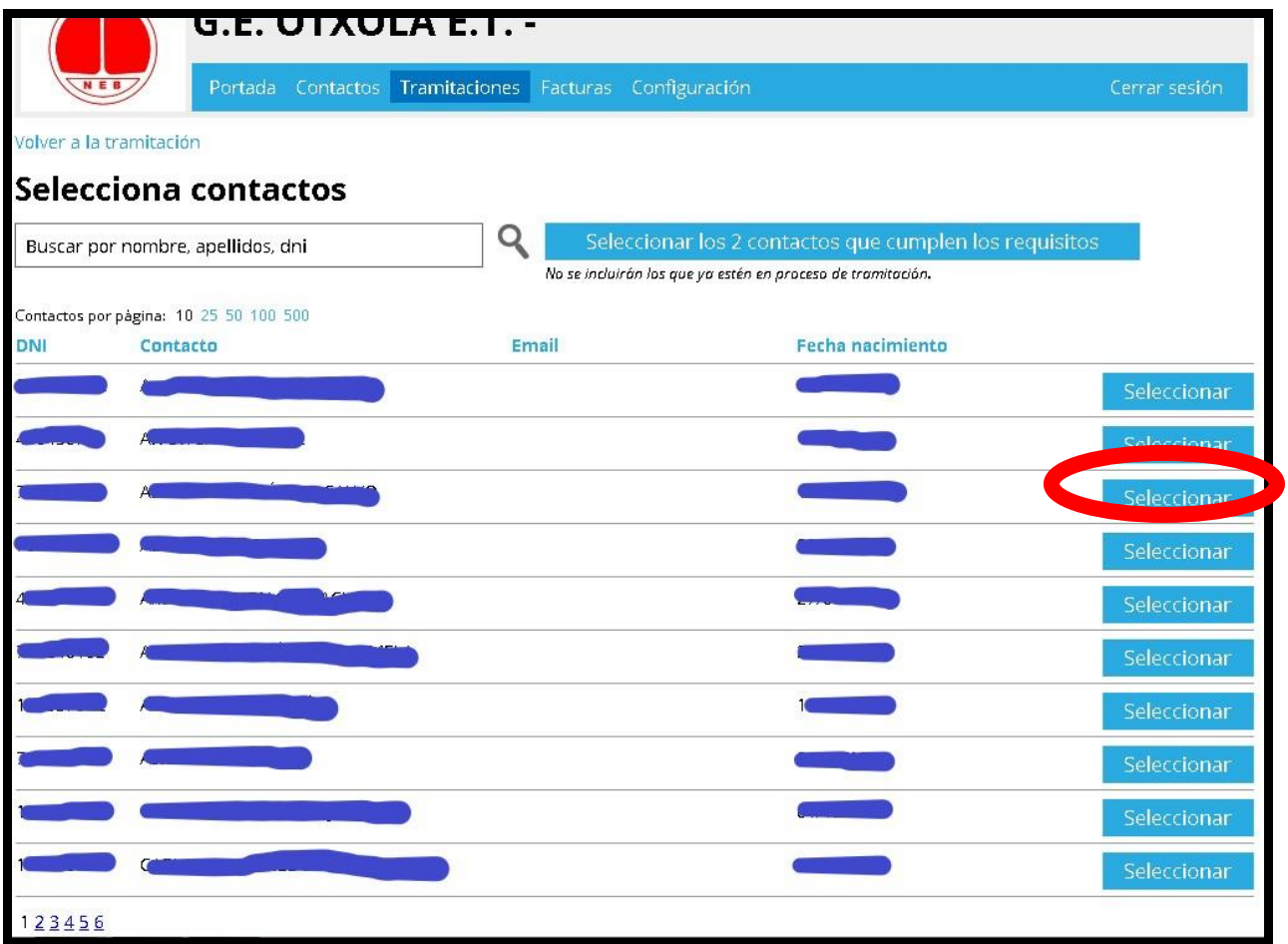

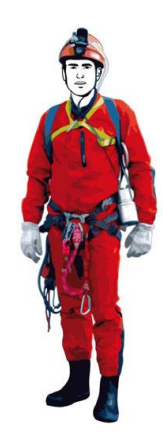

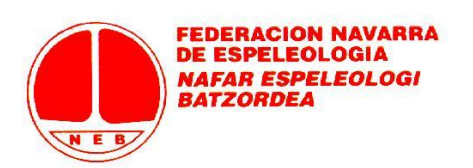

En cualquier momento, podemos volver a la pantalla de Tramitación pulsando en "Volver a la Tramitación".

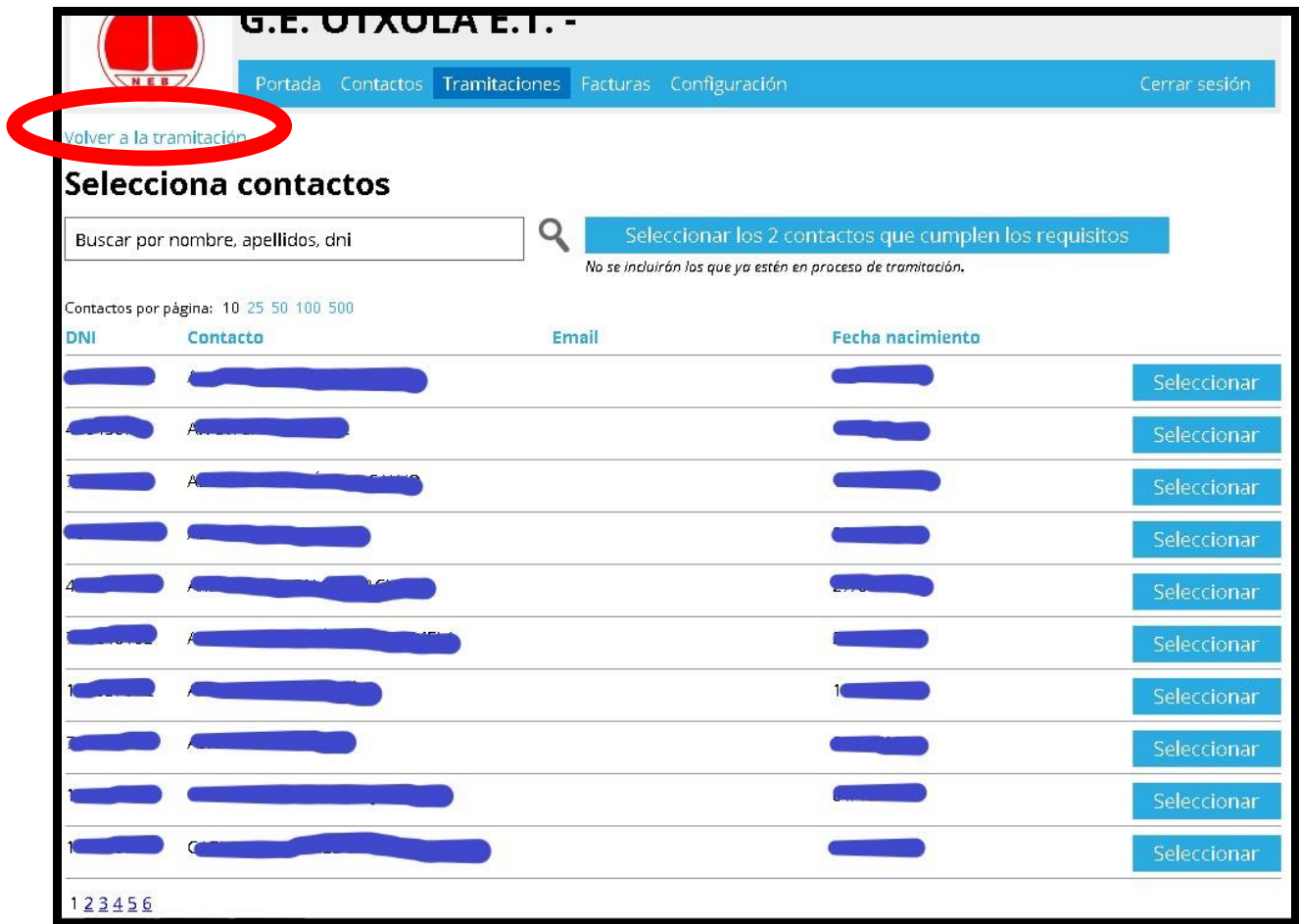

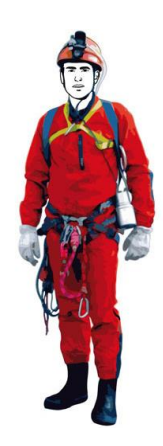

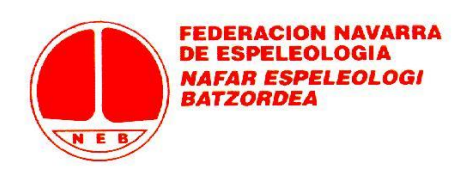

Si lo hacemos, observamos que se lista a los Contactos que hemos seleccionado. Desde esa misma pantalla tendríamos la opción de eliminar Contactos a los que no queremos tramitar la licencia (pulsando la X). O también podríamos sumar más Contactos pulsando de nuevo en "Añadir contactos". Si todo es correcto, solo queda pulsar la opción de "Guardar y Solicitar" (ATENCIÓN: SI NO ACABAMOS SIEMPRE PULSANDO ESTE BOTÓN NO SE COMPLETA LA SOLICITUD).

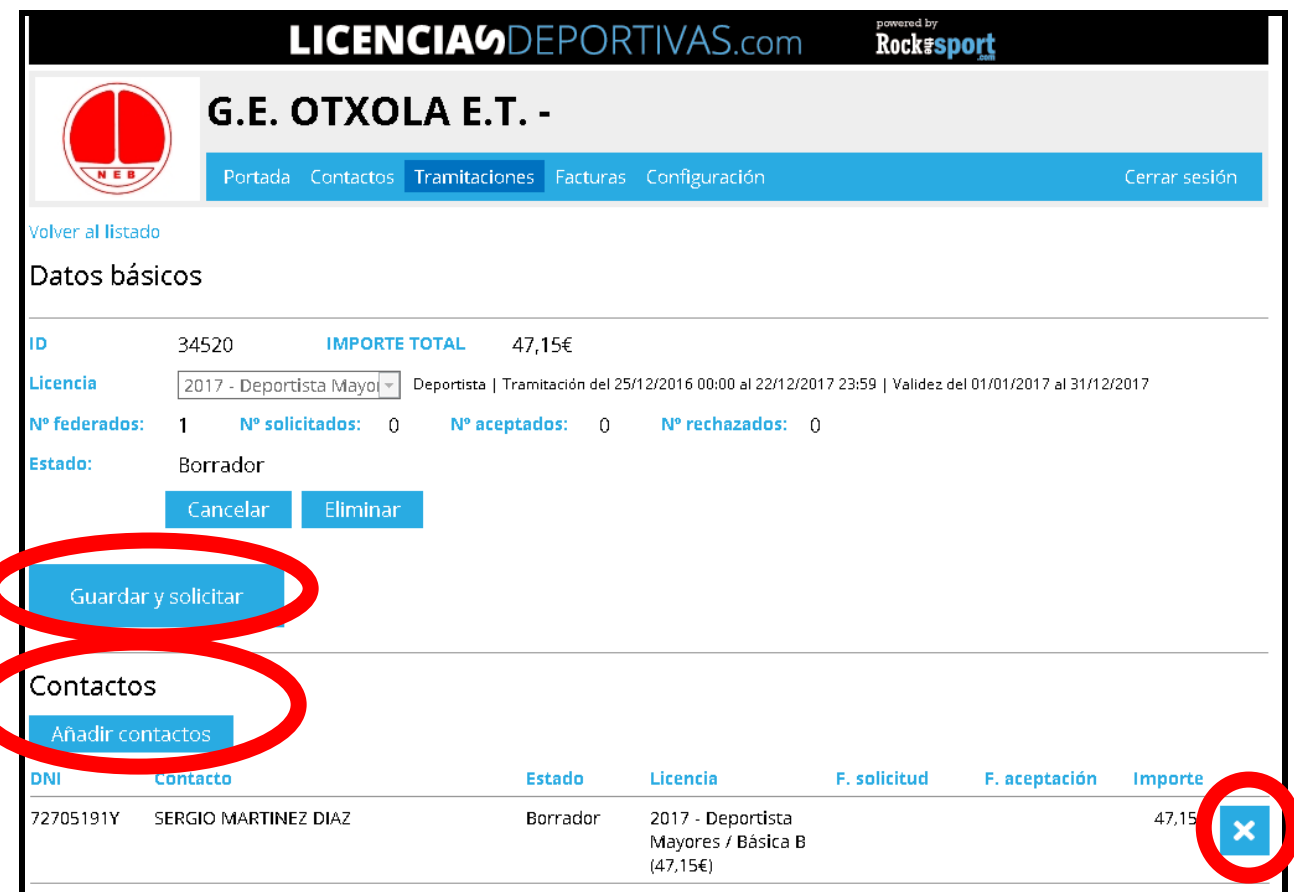

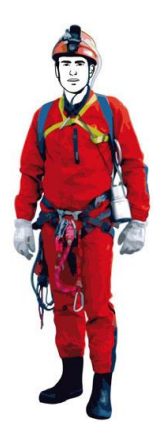

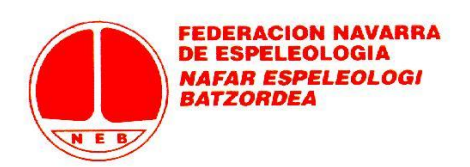

Nos saldrá una ventana de seguridad para confirmar que deseamos solicitar el trámite.

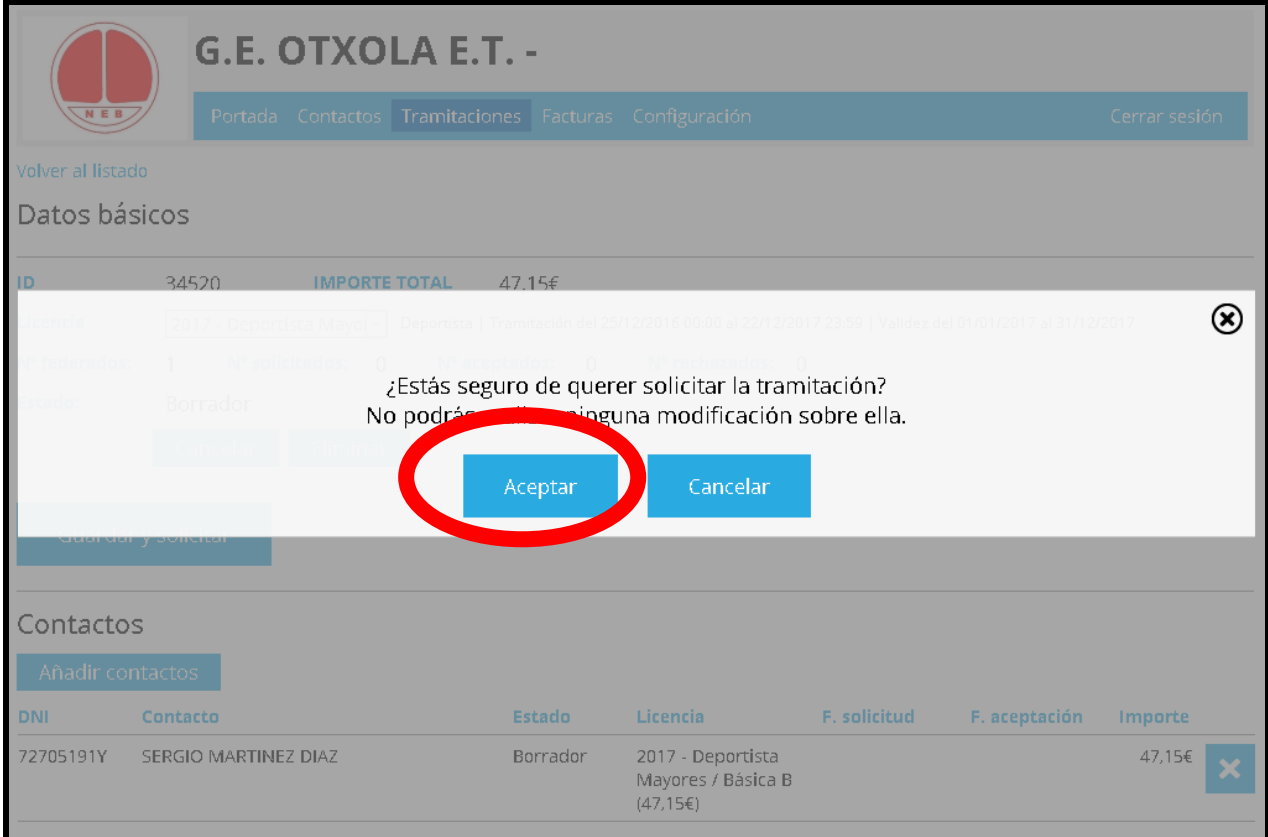

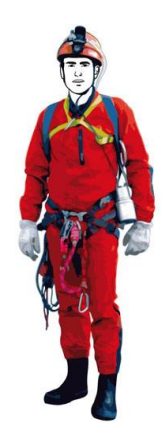

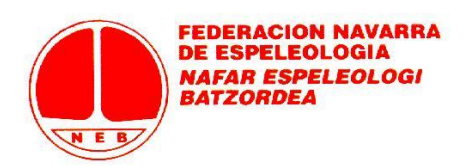

Si lo aceptamos, ya no podrán introducirse modificaciones a esa tramitación y vamos a la pantalla anterior donde ya sale todo el resumen de la tramitación y observamos, entre otros, el Estado "Solicitada" de la licencia. Ya hemos acabado: pulsemos en "Volver al listado".

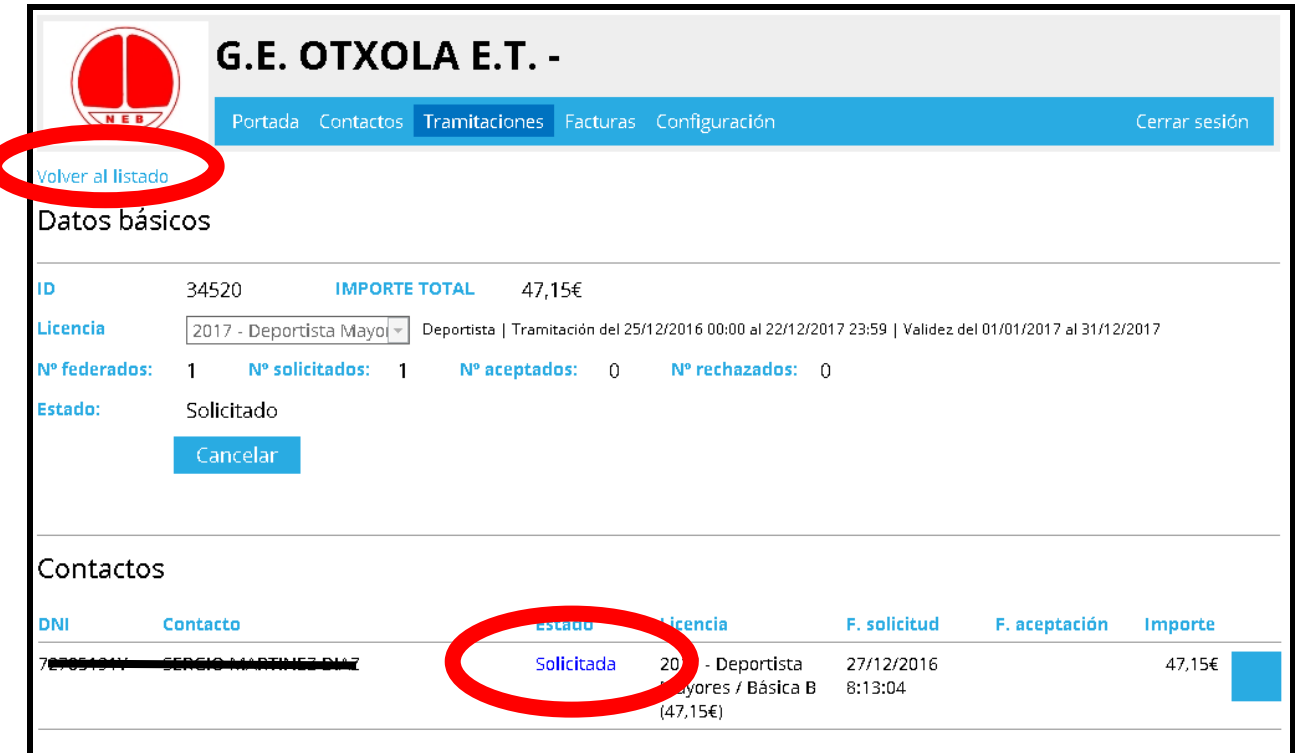

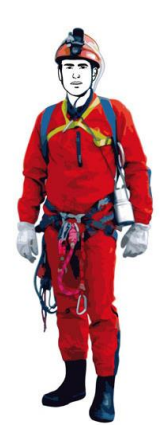

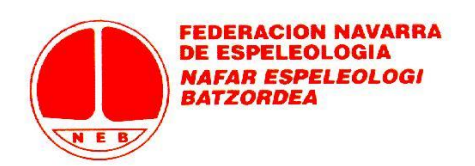

Podemos comprobar que en el "Listado de tramitaciones" figura la tramitación que acabamos de hacer. De entrada, se observa algún dato que resume la tramitación (Licencia, Estado, Fecha de Creación, Fecha de Solicitud, Fecha de Aceptación, Número de Contactos incluidos, Importe…). Finalizada la tramitación podemos "Cerrar sesión".

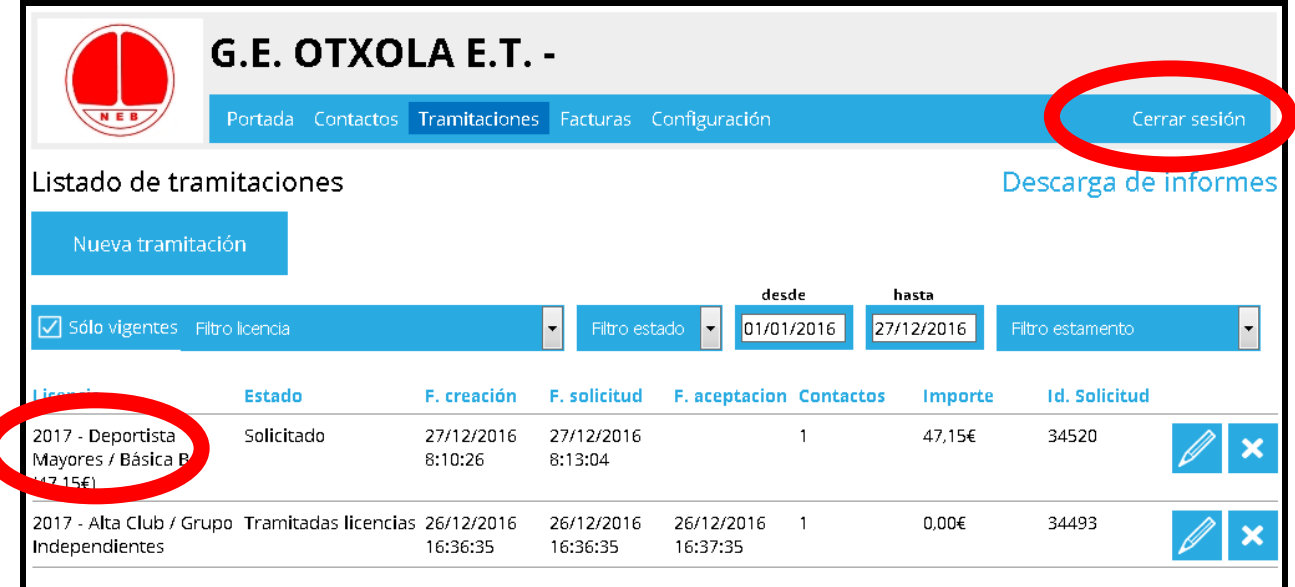

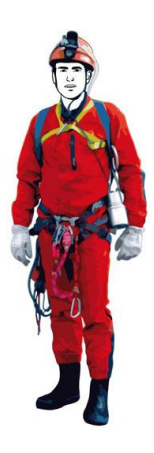

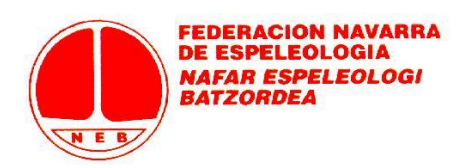

#### **OPCIÓN DE "BORRADOR"**

Si al efectuar una tramitación no pulsamos como paso final la opción de "Guardar y solicitar", la Tramitación queda en Estado de "Borrador". Esta opción puede venirnos bien si mientras estamos completando una tramitación, no tenemos de tiempo de finalizarla. La Tramitación se ha creado y si vamos al Listado de Tramitaciones veremos cómo existe en Estado "Borrador" y tendremos la opción de continuar más tarde con su trámite pulsando en el lápiz (procediendo, una vez dentro de la tramitación, a "añadir más contactos", a eliminarlos o a "Guardar y Solicitar").

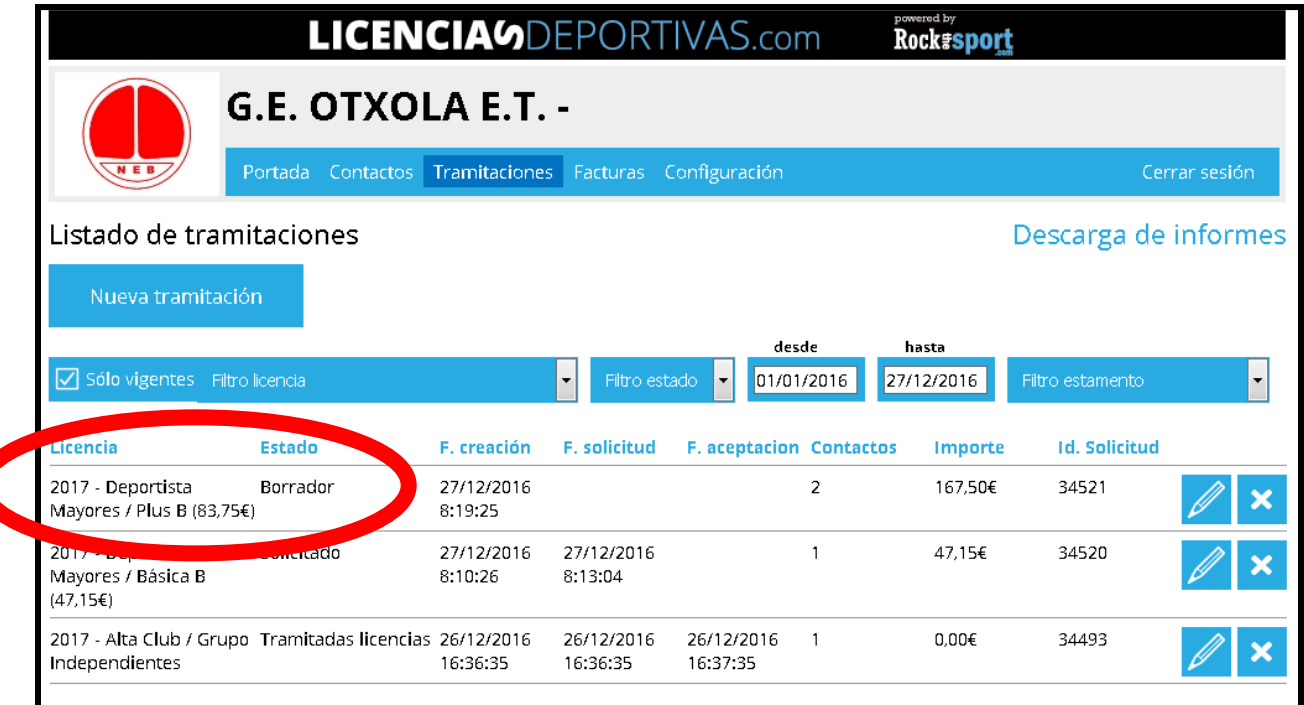

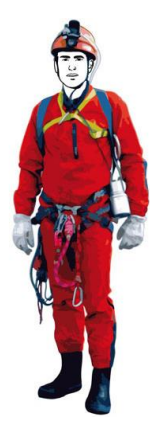

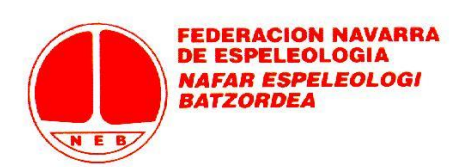

**¿Cómo sé si las licencias solicitadas han sido aceptadas y tramitadas por Federación?** Voy a Tramitaciones, elijo una da las tramitaciones solicitadas pulsando el lápiz y en el resumen de la Tramitación ya puedo ver si las licencias solicitadas están en Estado "Aceptadas".

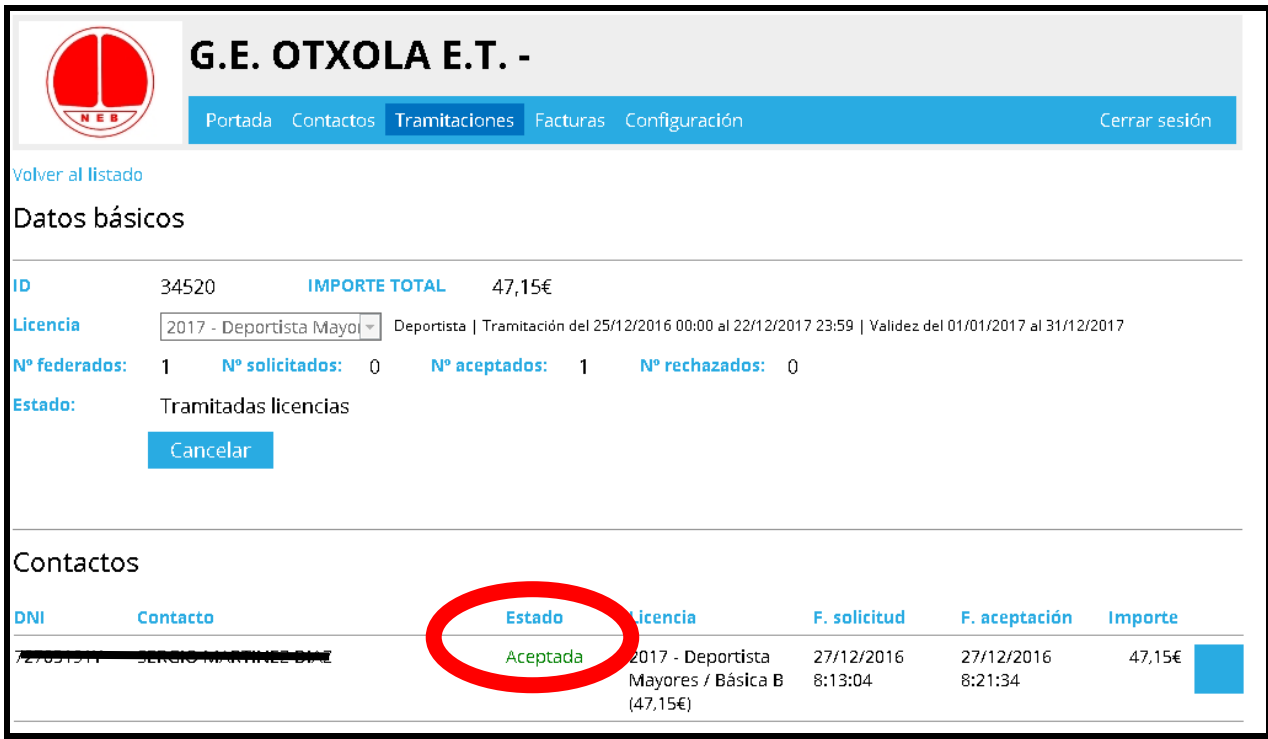

**¿Cuándo se considera como finalizado el trámite de licencias?** Cuando Federación reciba el justificante de pago de las tramitaciones solicitadas en la cuenta de Federación (**Caja Rural de Navarra: ES35 3008 0145 2943 3528 3729**), mediante el envío del documento bancario a la dirección de mail [licencias@servicioscomunes.com](mailto:licencias@servicioscomunes.com)

Los clubes o grupos de independientes solicitantes pueden hacer ellos mismos los cálculos y adelantar el pago a la generación de la factura por parte de Federación, o pueden esperar a la factura para hacer el pago correspondiente (así no hay riesgo de equivocarse en los cálculos). Si se elige la segunda opción, el pago debe hacerse en los tres días siguientes a la emisión de la factura o en próximas tramitaciones se exigirá pago por adelantado para aceptar las solicitudes.

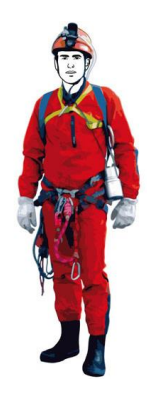

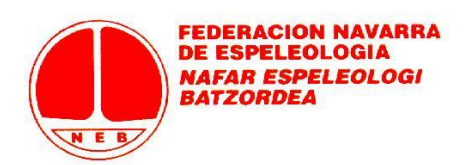

**¿Cuándo y dónde recibiré la factura desde Federación?** Esta pregunta nos lleva a ver el cuarto y último Menú de la aplicación.

### **D) FACTURAS**

En este menú podremos descargar las facturas que Federación genera con respecto a las tramitaciones que vamos solicitando: no hay más que descargarlas y abonarlas en cuenta mediante transferencia (si no lo hemos hecho ya de forma previa) y enviar el justificante bancario a [licencias@servicioscomunes.com](mailto:licencias@servicioscomunes.com)

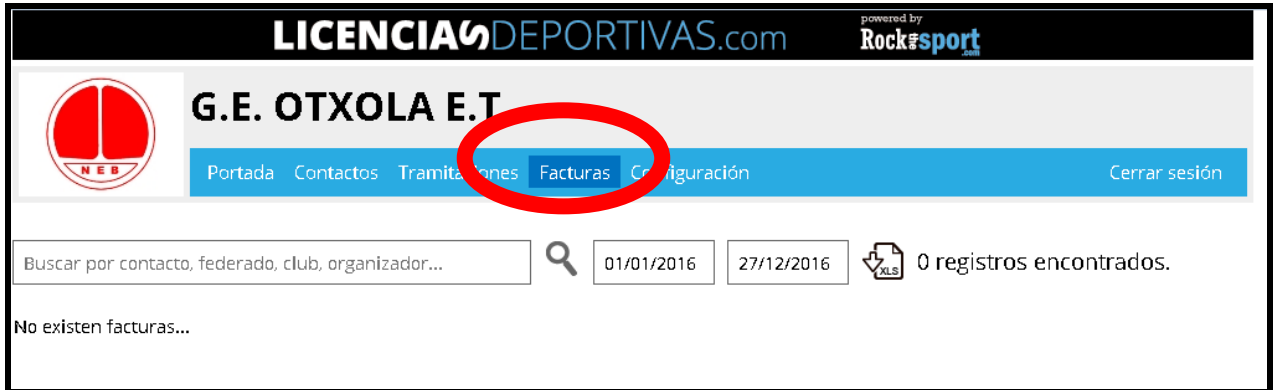

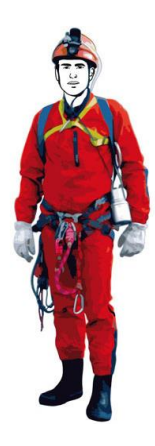

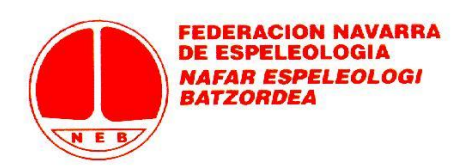

#### **LICENCIAS TEMPORALES:**

Como sabéis, existe le posibilidad de solicitar licencias temporales (son del tipo BÁSICA A y sin distinción de edad) para 1 día o 3 días. En ambos casos, hay que solicitarlas con un mínimo de 15 días de antelación con respecto a la fecha de inicio de cobertura deseada. Al recibir la solicitud a través del programa, la Federación se pondrá en contacto con el club o grupo de independientes para que se fijen las fechas de cobertura que hay que enviar a la aseguradora. También existe la licencia otoñal, que sirve para sacar la licencia Básica A de Mayores por un precio menor a partir del mes de septiembre.

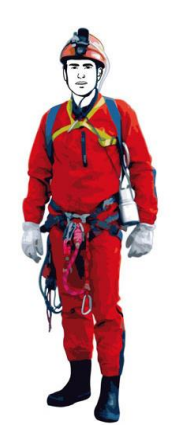

Hemos detallado todos los procesos de tramitación de licencias al máximo, pero si existe cualquier duda contactad con Federación [\(licencias@servicioscomunes.com\)](mailto:licencias@servicioscomunes.com). Si es necesario, os llamaremos al teléfono que facilitéis para guiaros en una primera tramitación (una vez que se hace una, ya veréis que es muy sencillo e intuitivo)

Esperamos que la aplicación os facilite el trabajo y, por supuesto, estamos abiertos a cualquier tipo de sugerencia que pueda mejorar la aplicación.